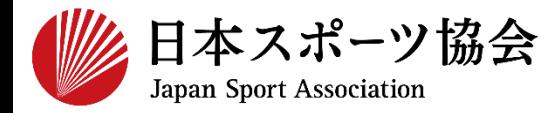

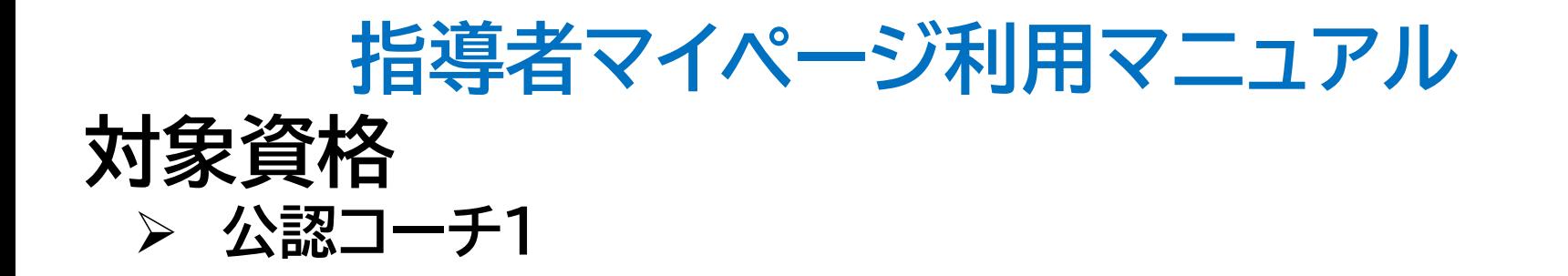

#### **※このマニュアルは2024年4月現在の利用マニュアルです。**

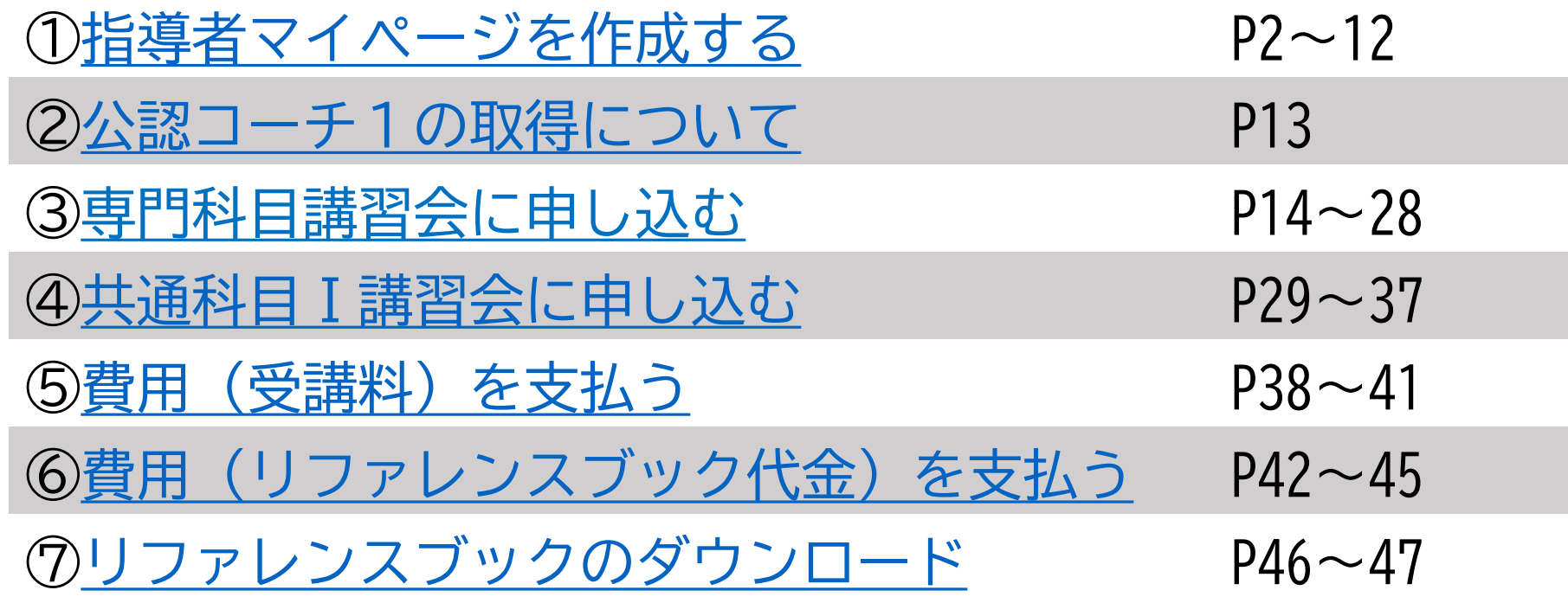

<span id="page-1-0"></span>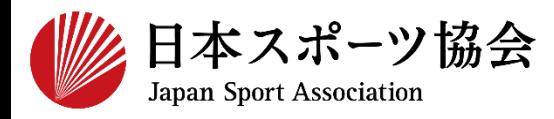

コーチ1の受講申込はインターネットサービス「指導者マイペー ジ」から行っていただく必要があります。「指導者マイページ」ロ グインまでの手順は以下のフローをご参照ください。

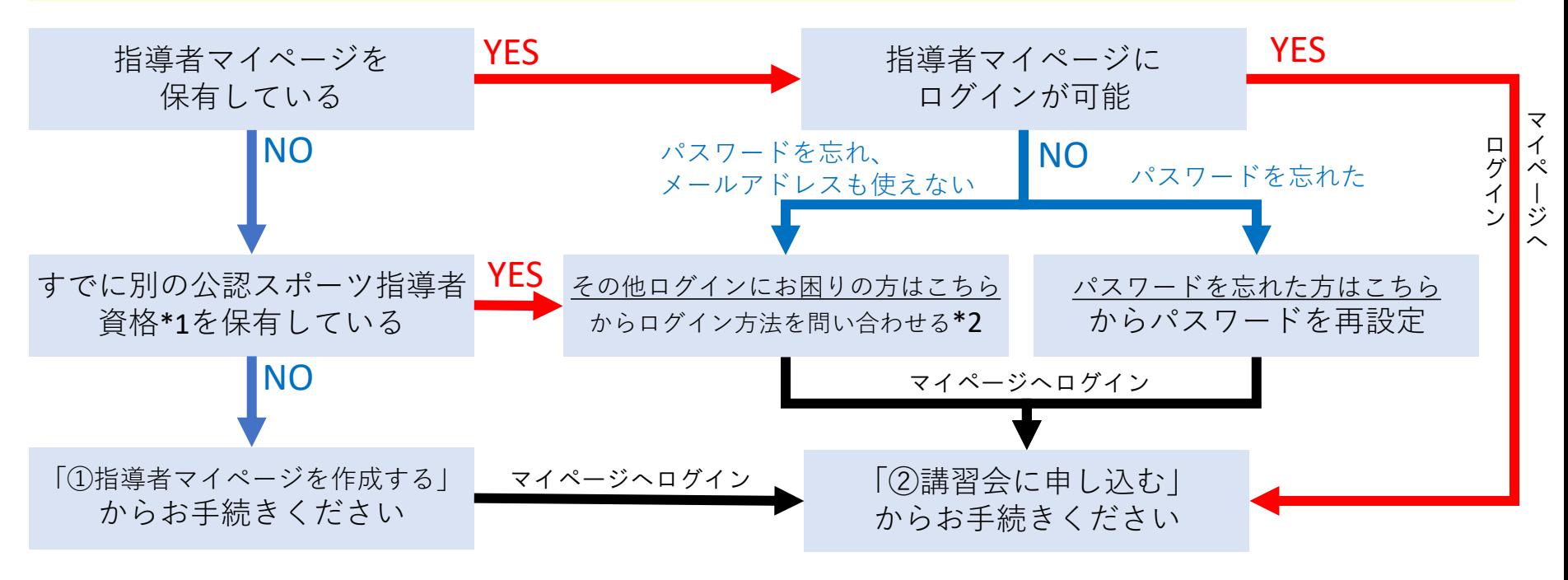

\*1 スポーツリーダー、サッカー、バスケットボールを除く

\*2 ご希望の方は、公認スポーツ指導者登録係までお問い合わせください TEL:03-5859-0371(平日10時~17時)

**①指導者マイページを作成する**

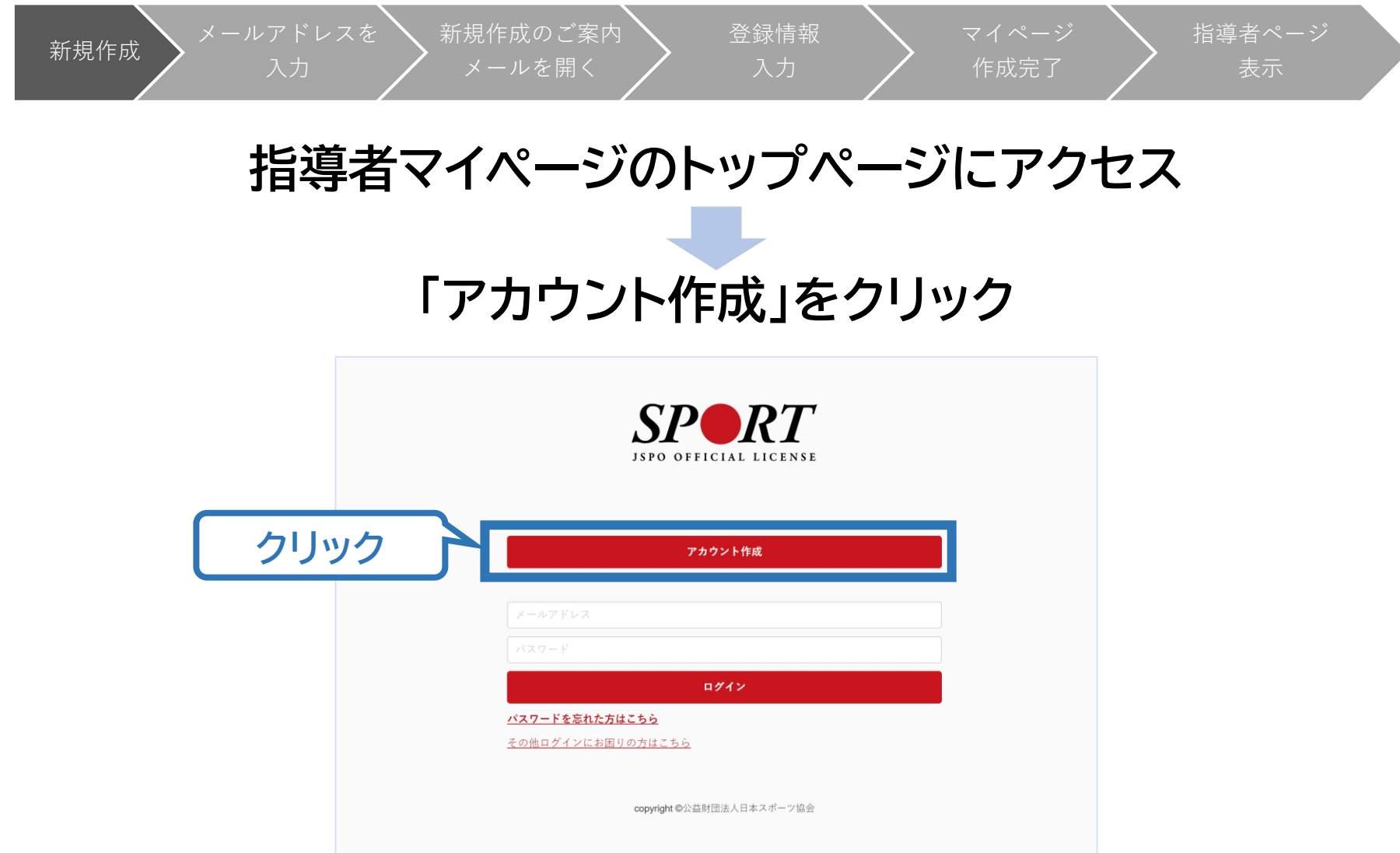

**①指導者マイページを作成する**

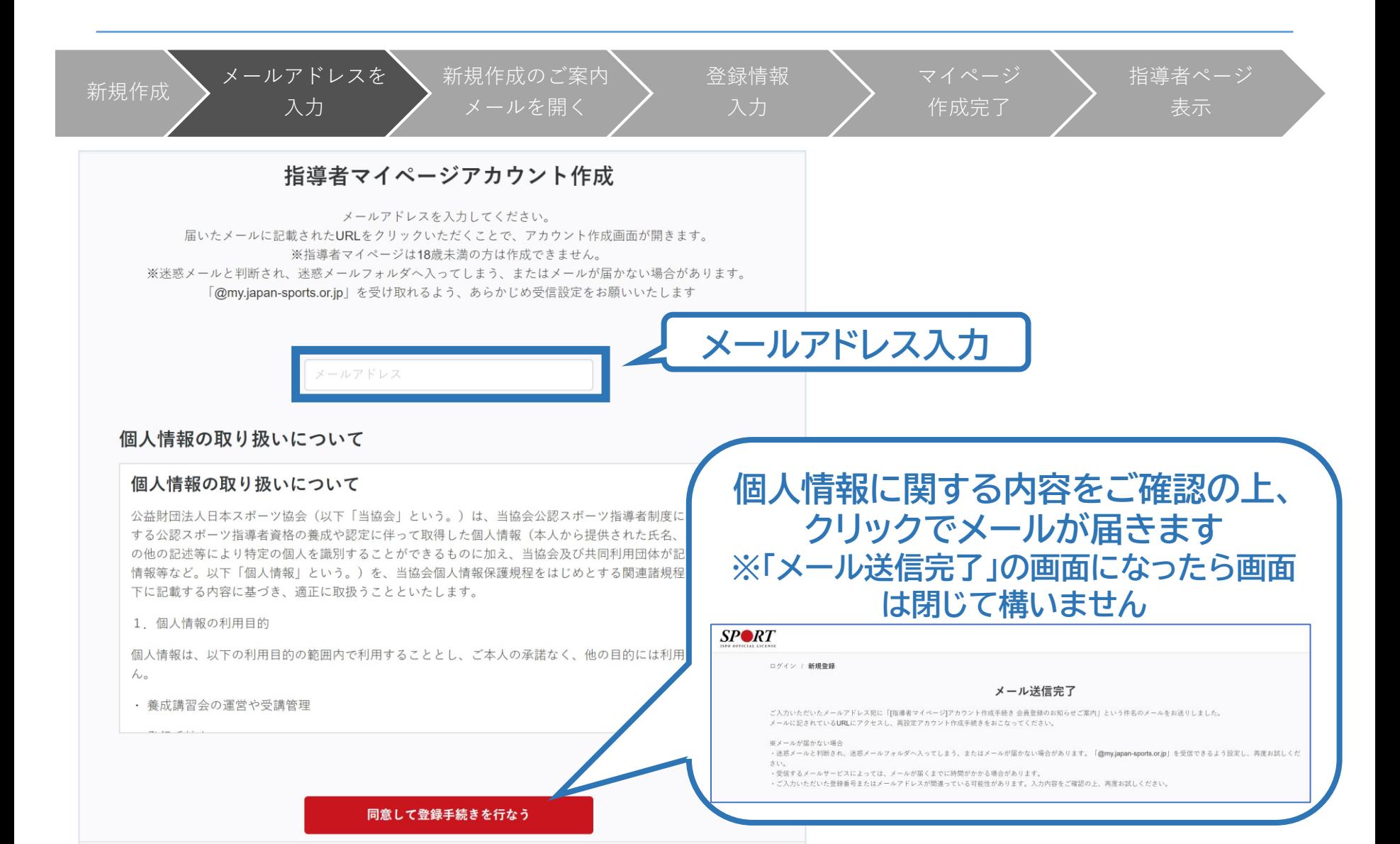

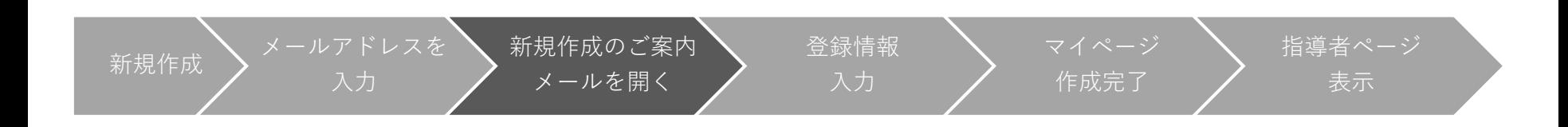

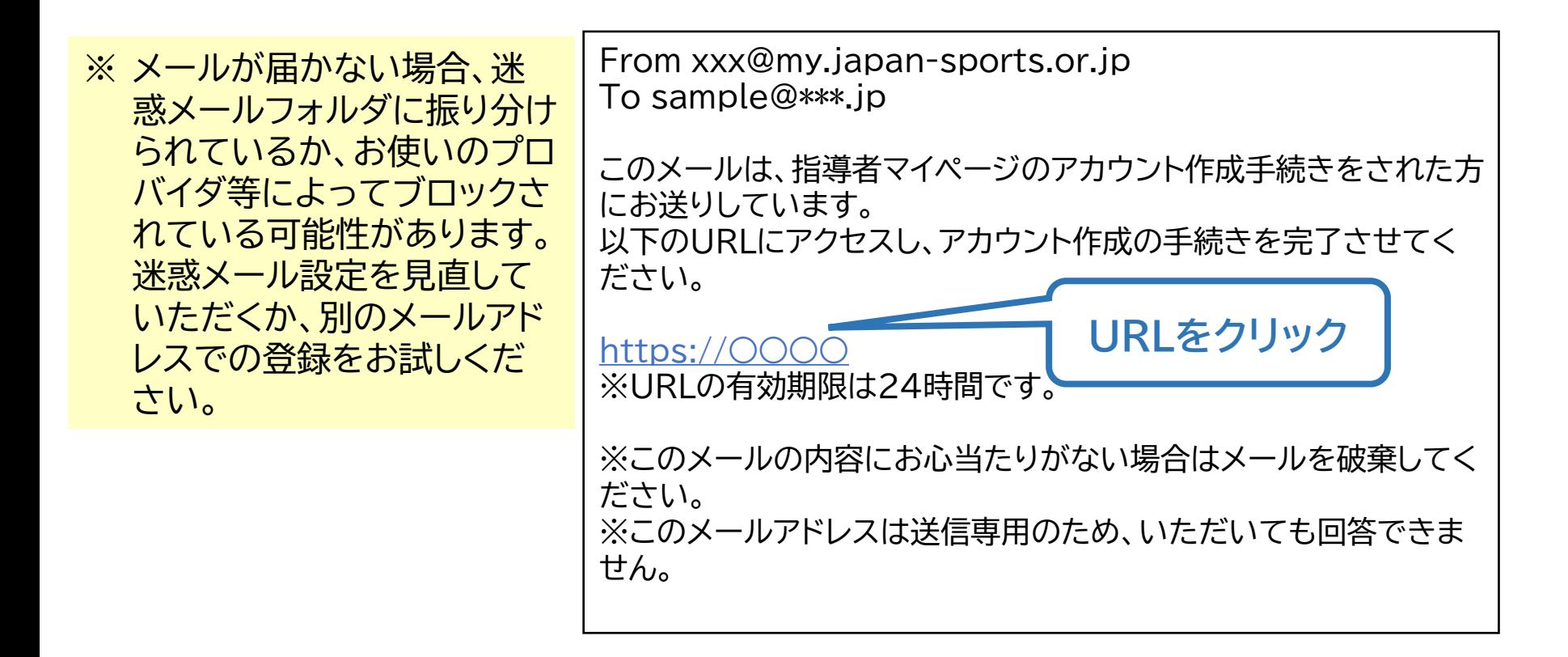

**①指導者マイページを作成する**

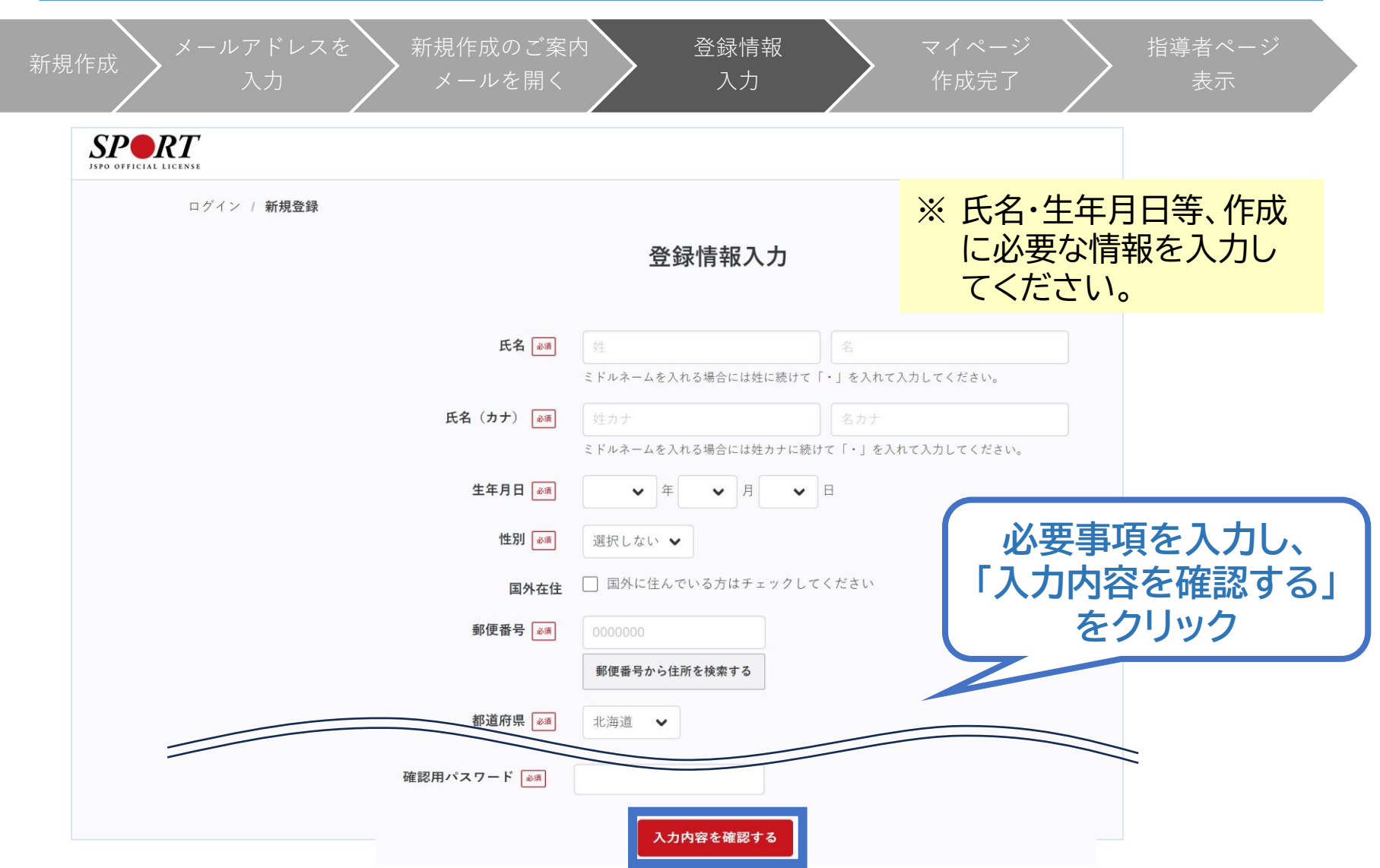

**①指導者マイページを作成する**

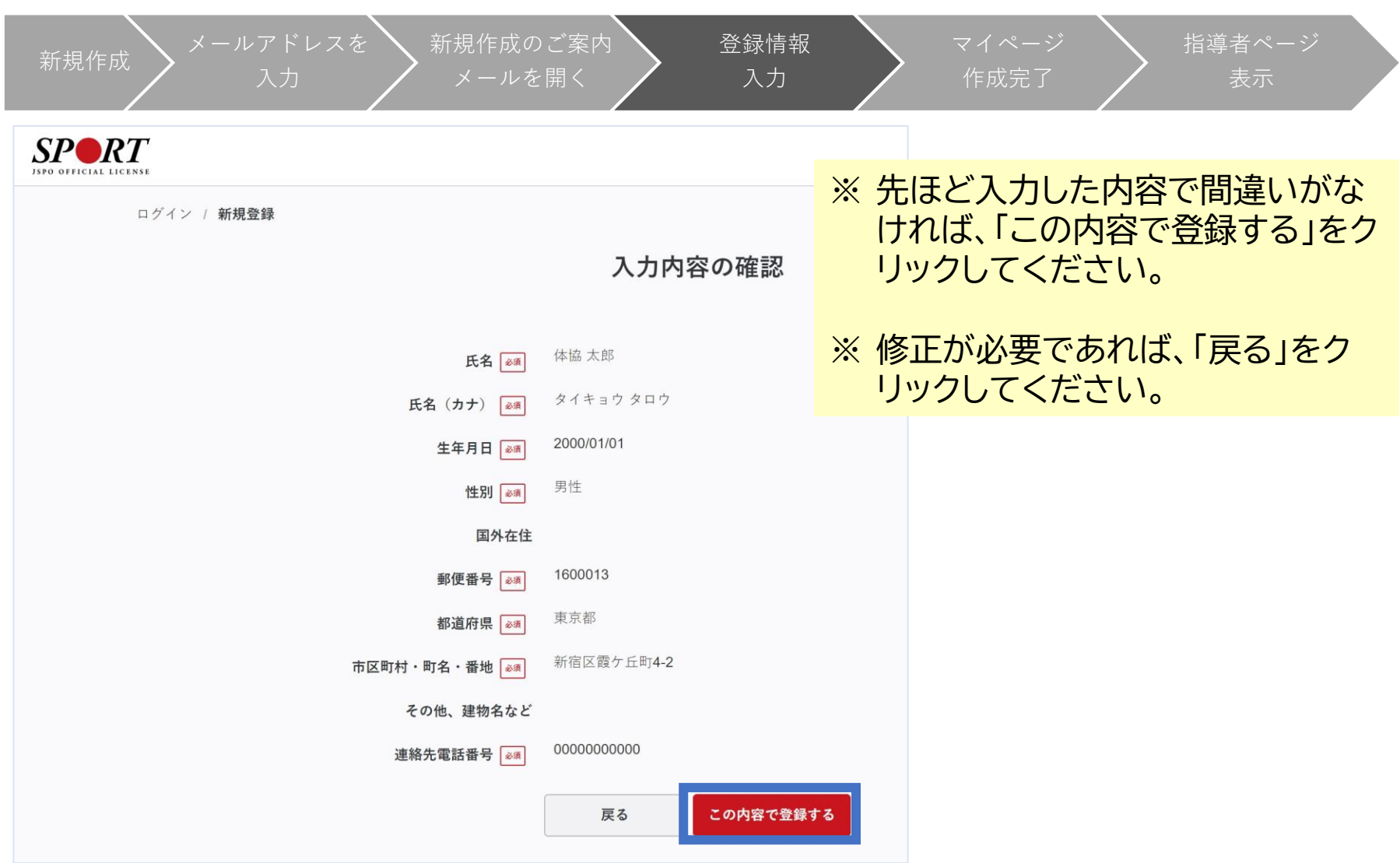

 $\blacksquare$ 

**①指導者マイページを作成する**

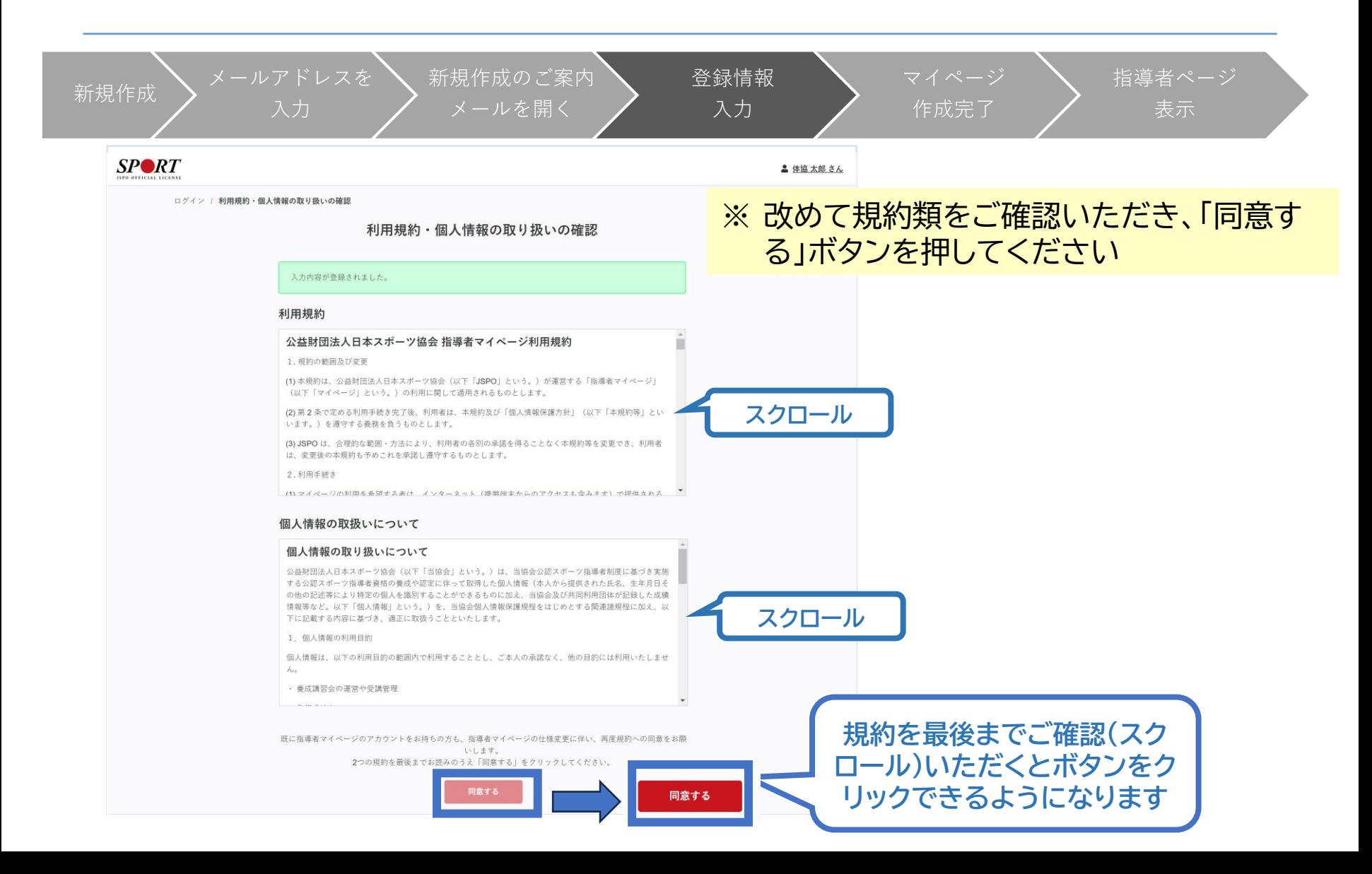

**①指導者マイページを作成する**

新規作成  $\sum$  メールアドレスを 新規作成のご案内 登録情報 マイページ 指導者ページ メールを開く 作成完了 表示 **以下の画面に 作成完了のメール 切り替わります が届きます** From xxx@my.  $SP\otimes RT$ To sample@\*\*\*.jp ホーム / 新規登録 ○○様 アカウント作成完了 てしました。 マイペーシュッ、ローッーこへをご利用いただけます。 指導者マイページの作成が完了しました。 以下URLよりご利用ください。 ヌイベージ https://○○○ **クリックしてトップ画面に** 今後ご利用の際は、ログインページからメールア ドレス、パスワードを入力し、ログインしてくださ  $\mathsf{U}_\alpha$ ※このメールの内容にお心当たりがない場合は メールを破棄してください。 ※このメールアドレスは送信専用のため、いただ いても回答できません。

**①指導者マイページを作成する**

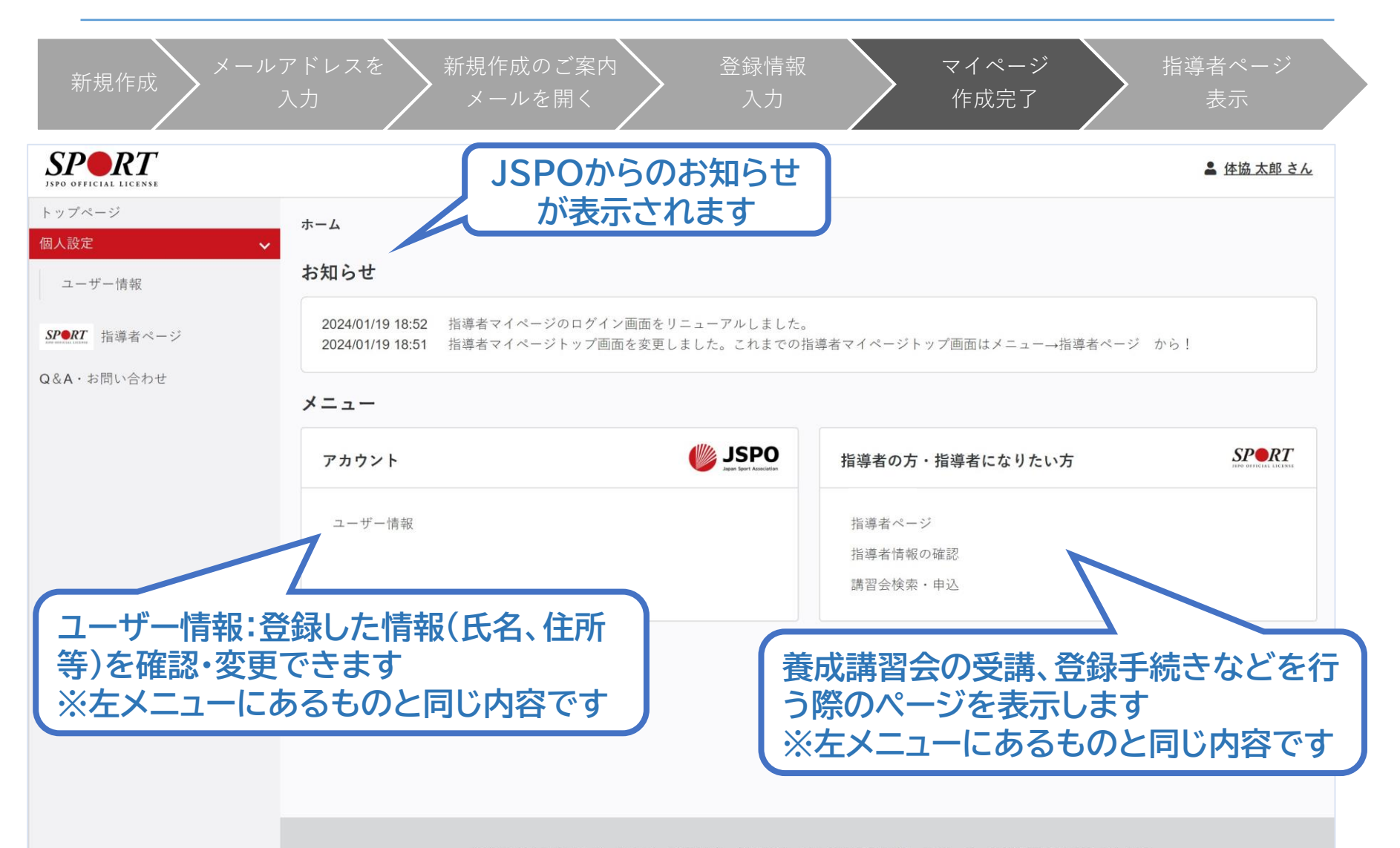

公益財団法人日本スポーツ協会 利用規約 登録規程 個人情報の取り扱いについて 特定商取引法に基づく表記

**①指導者マイページを作成する**

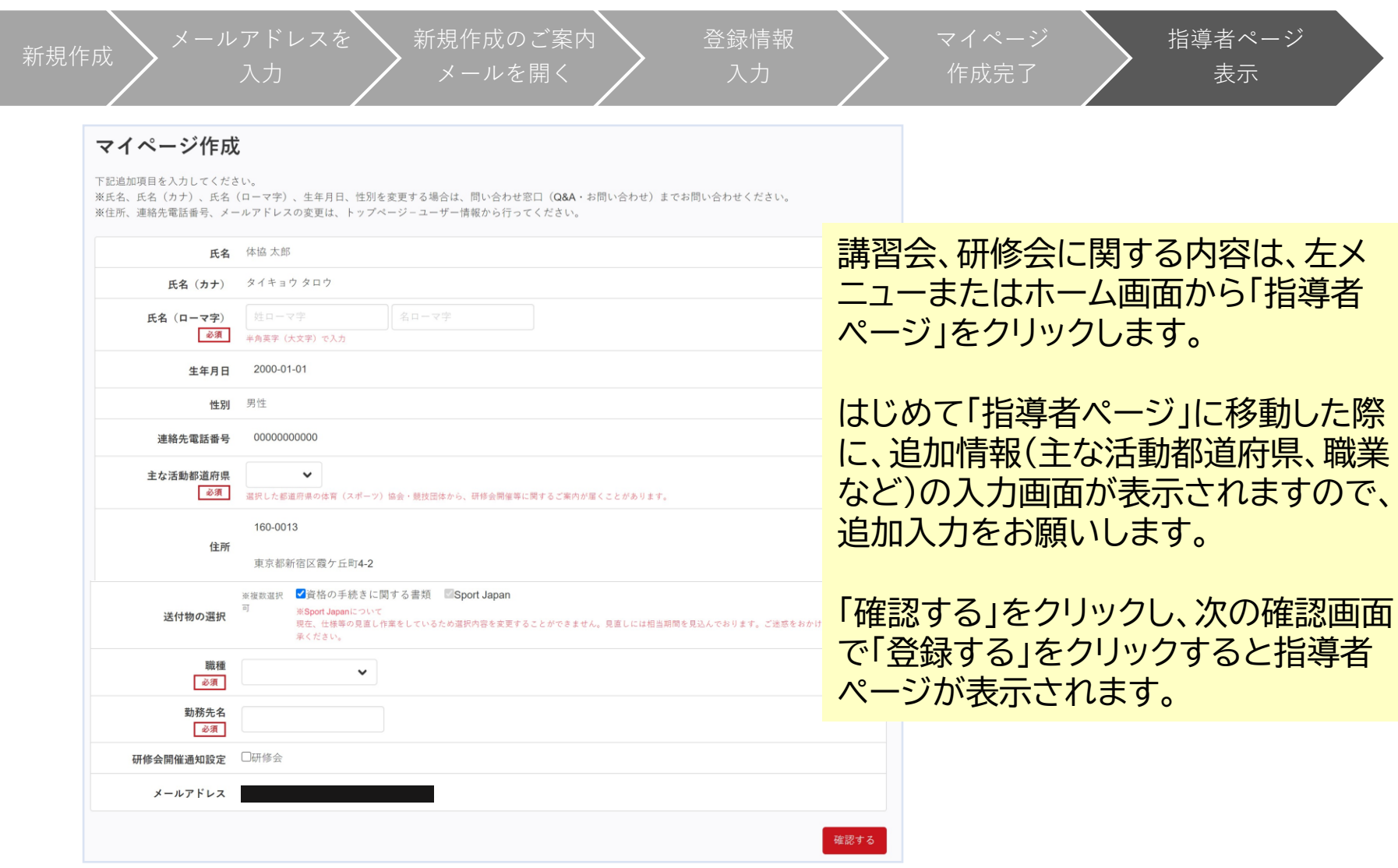

**①指導者マイページを作成する**

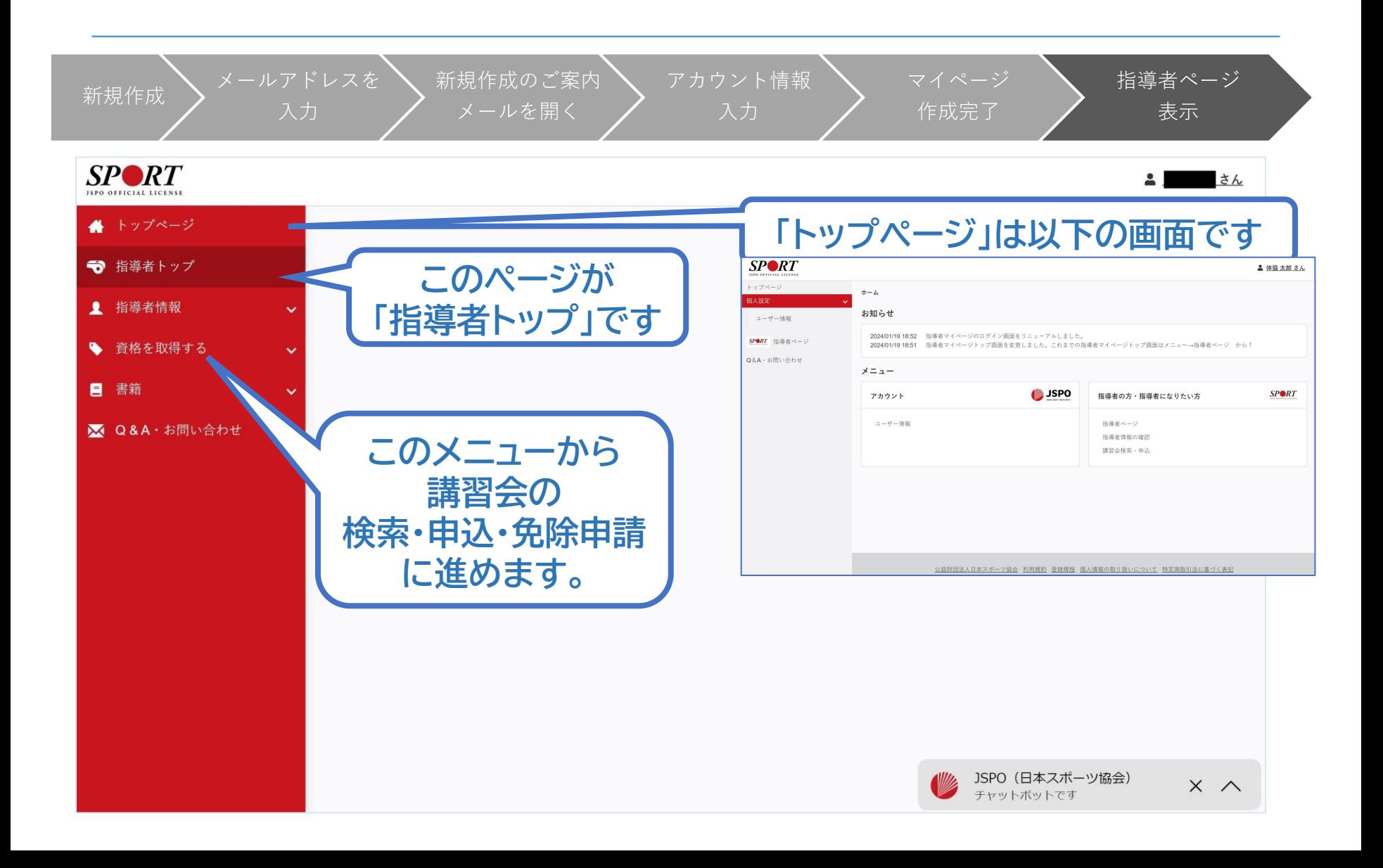

## <span id="page-12-0"></span>**②公認コーチ1の取得について (専門科目・共通科目)**

**公認コーチ1資格を取得するためには、 「専門科目」および「共通科目Ⅰ」を取得する必要があります。** 13

**「専門科目講習会」への申込方法:[P](#page-13-0)14~ ※専門科目が免除となる場合、申込は不要です。**

**「共通科目Ⅰ講習会」への申込方法:[P28](#page-28-0)~ ※共通科目Ⅰが免除となる場合、申込は不要です。**

**★講習会への申し込み前に、「[受講の手引き」](https://www.japan-sports.or.jp/Portals/0/data/ikusei/doc/shidoin/2024/01_coach1_tebiki.pdf)を必ずご確認ください。**

# <span id="page-13-0"></span>**③専門科目講習会に申し込む (「指導者マイページ」メニュー選択)**

14

#### **「指導者マイページ」トップページメニューの 「資格を取得する」をクリック**

#### **「講習会検索・申込」をクリック**

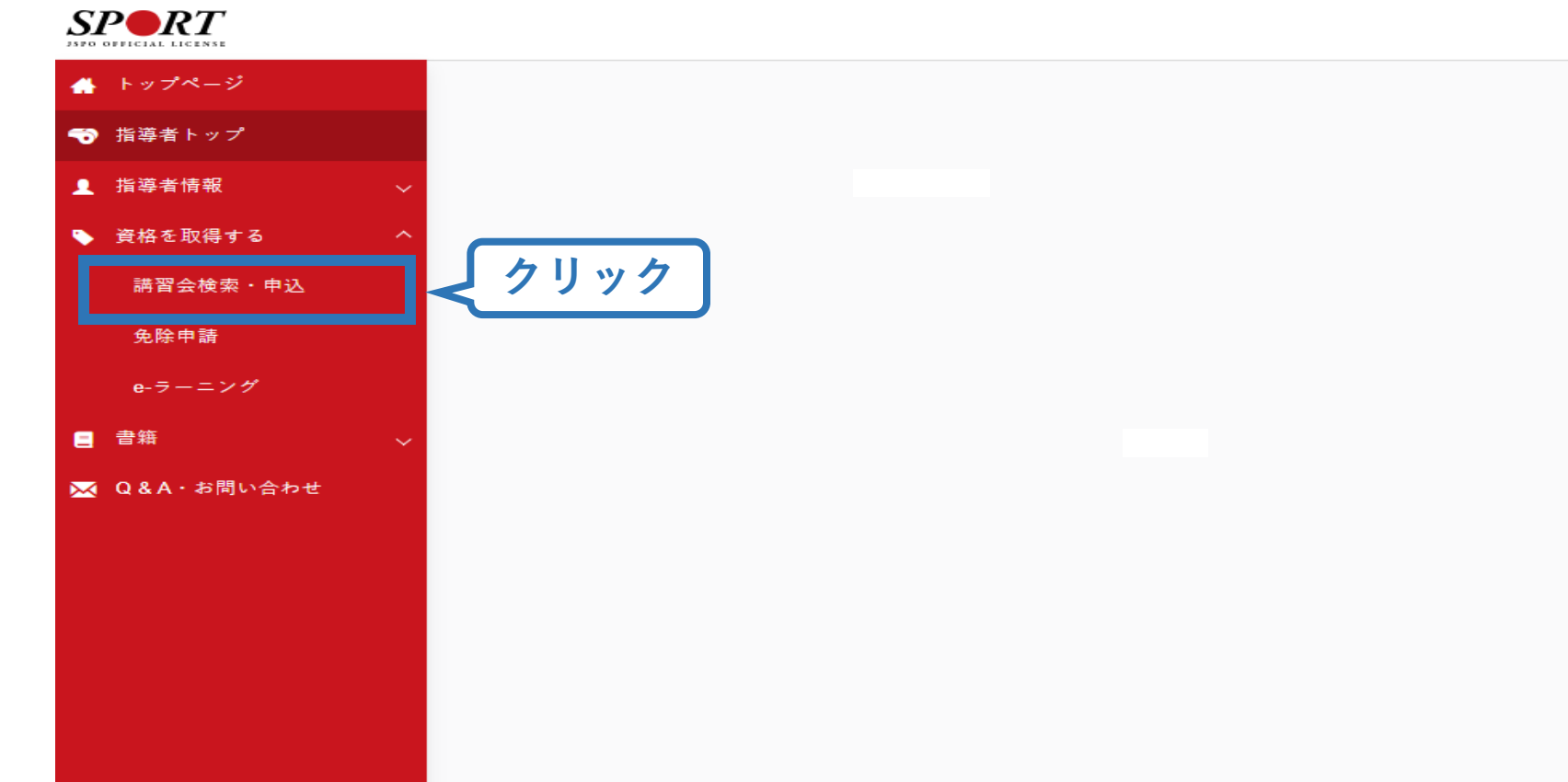

## **③専門科目講習会に申し込む (講習会検索)**

## **❶クリックして資格を展開し、「コーチ1」にチェック**

## **❷クリックして競技を展開し、該当競技にチェック**

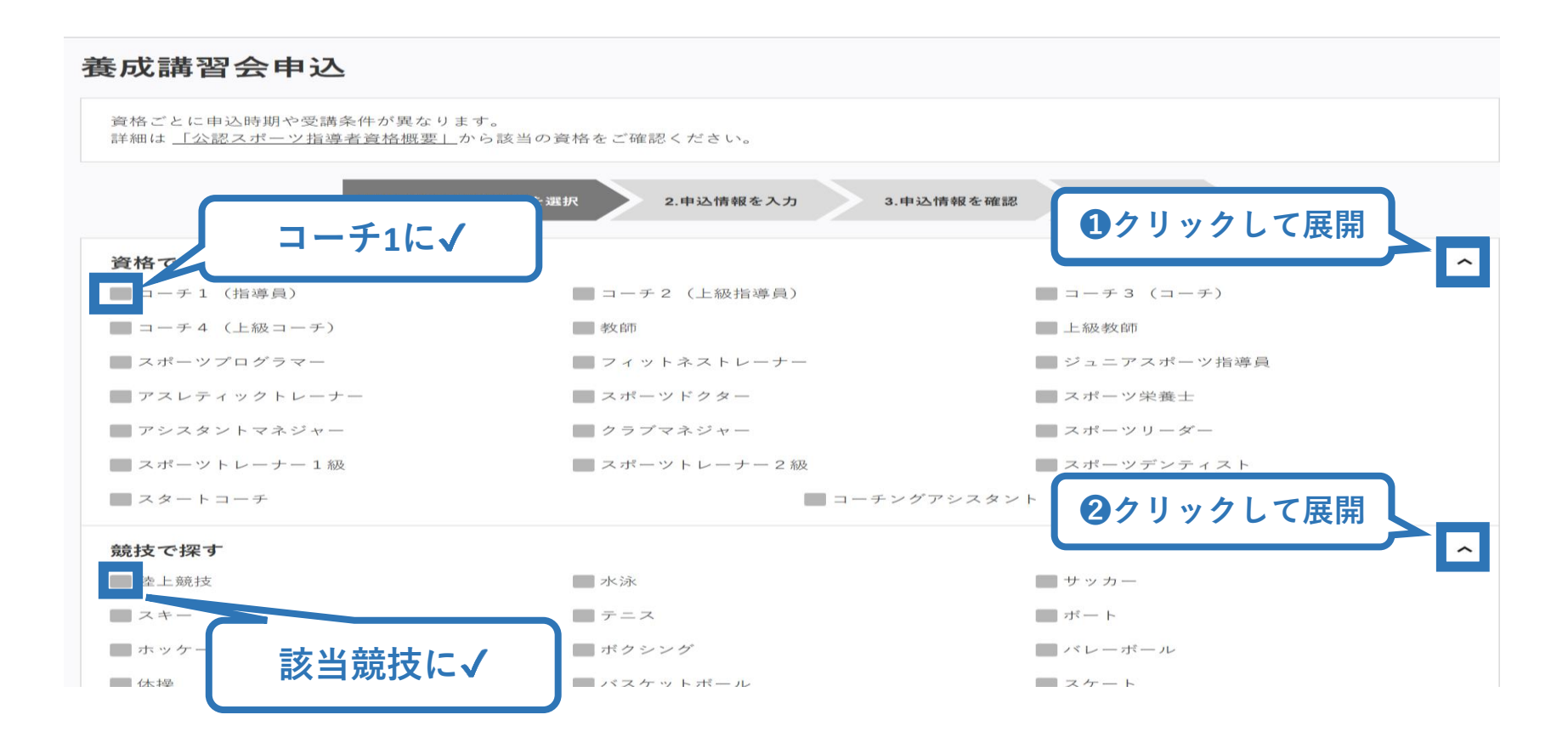

## **③専門科目講習会に申し込む (講習会検索)**

#### **❸「検索」をクリックする該当講習会が表示される**

### **❹当該講習会をクリック**

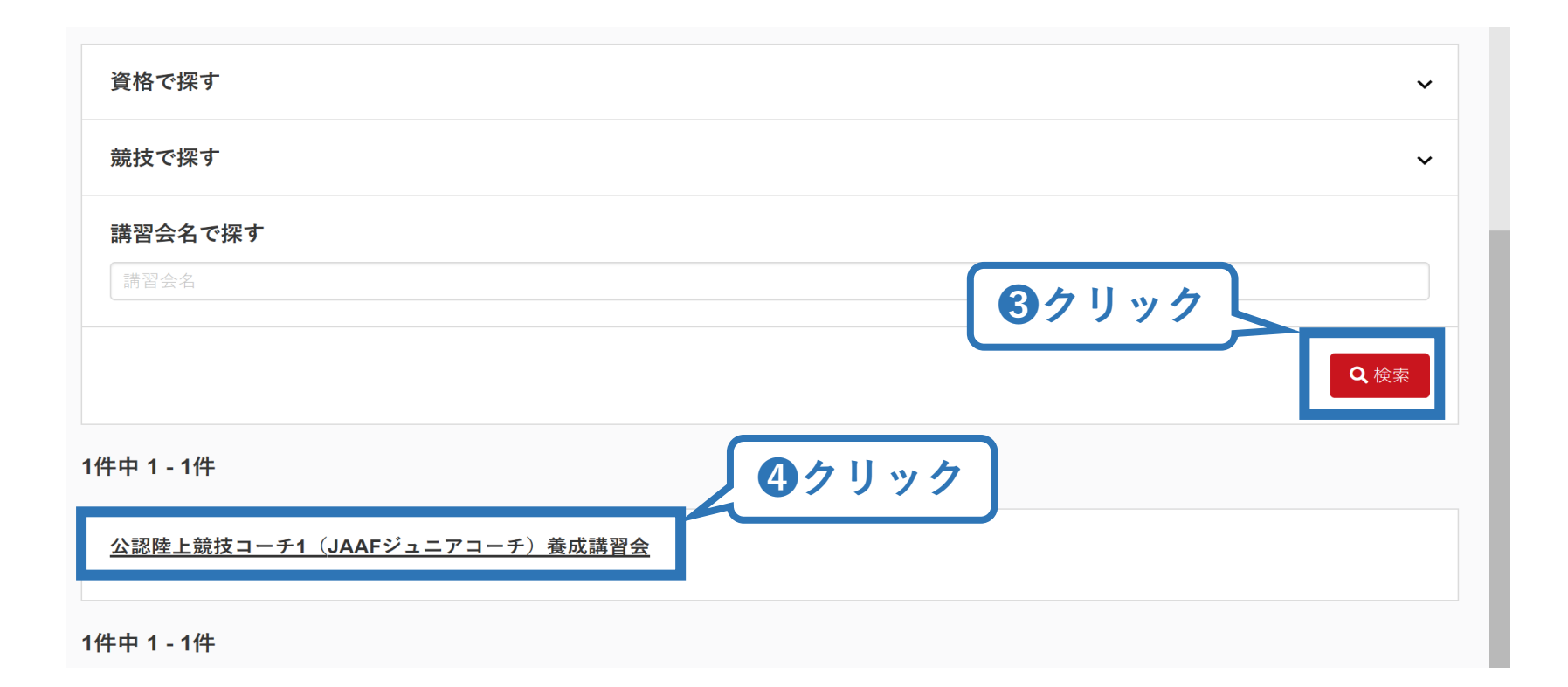

## **③専門科目講習会に申し込む (申込手続き)**

## **内容を確認し、問題なければ申し込む会場の「詳細」をクリック**

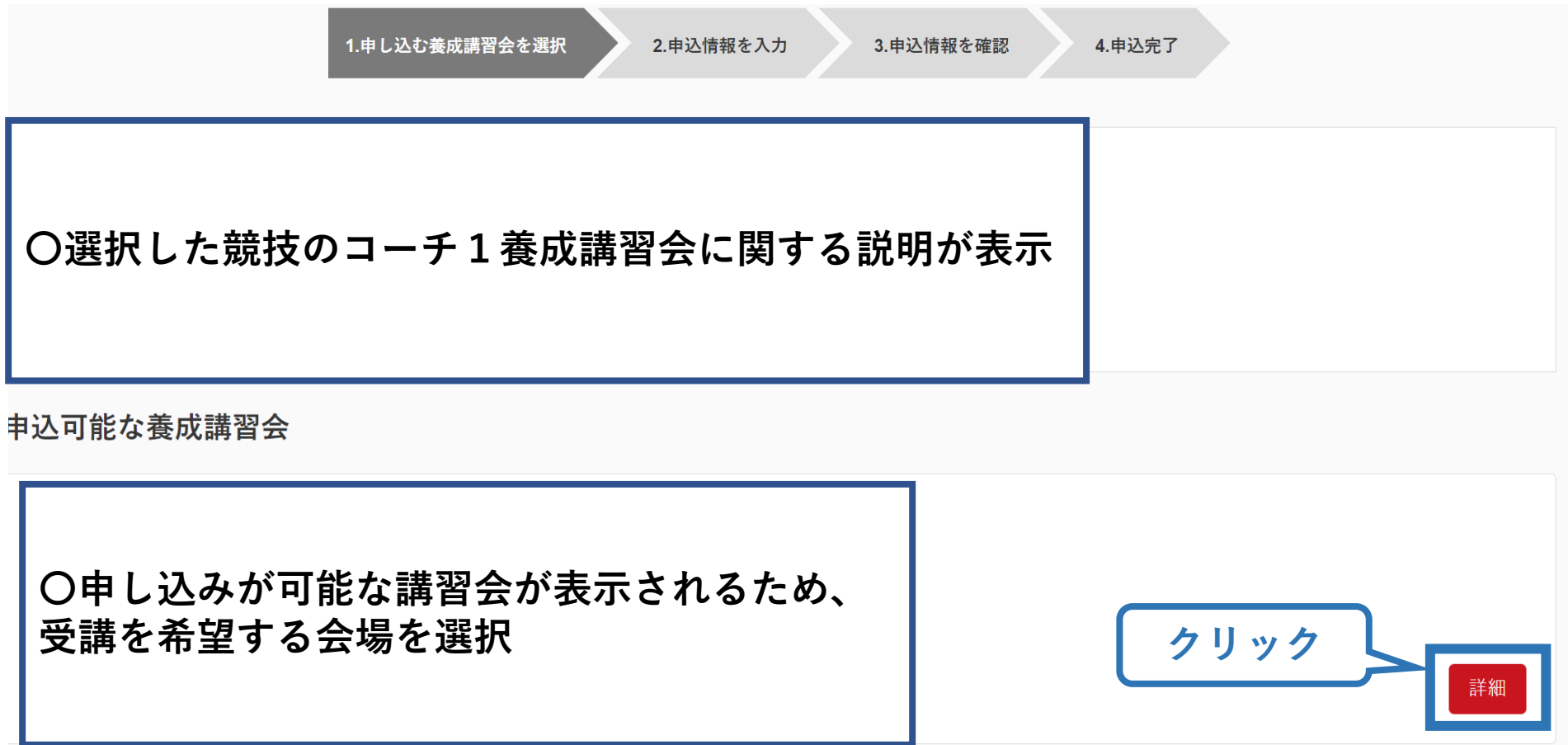

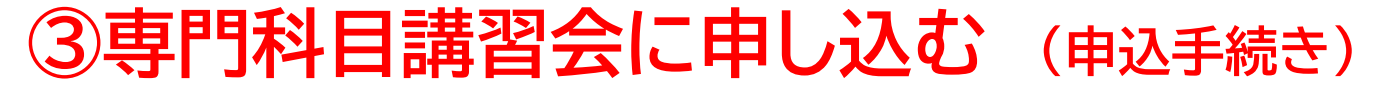

#### **内容を確認し、問題なければ申し込む会場の「申込」をクリック**

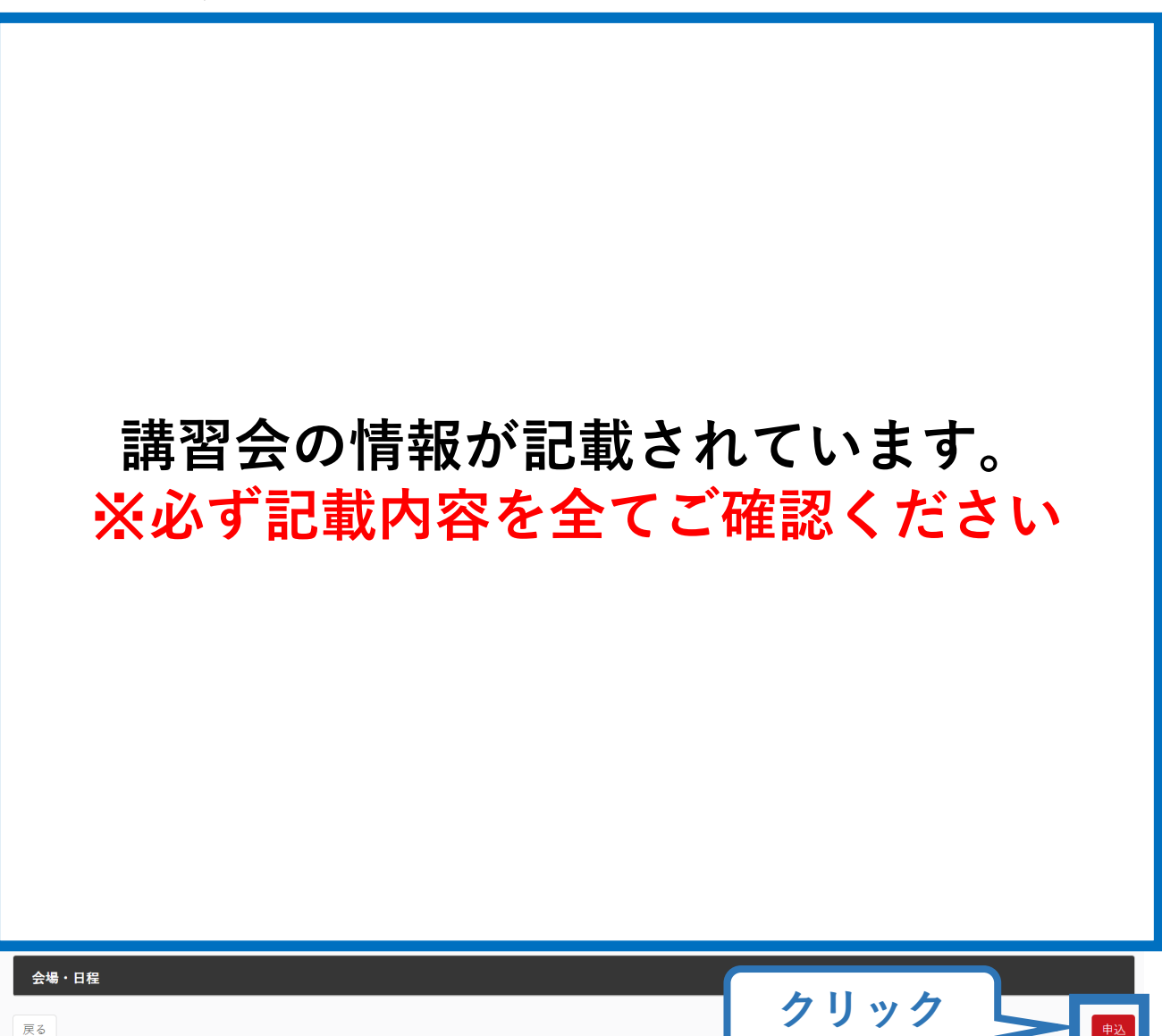

## **③専門科目講習会に申し込む(申込手続き、認証コードの確認)**

#### **認証コードの入力が表示される場合は、 実施団体指定の認証コードを入力**

※認証コードが分からない場合は、実施(主管)団体にご確認ください。

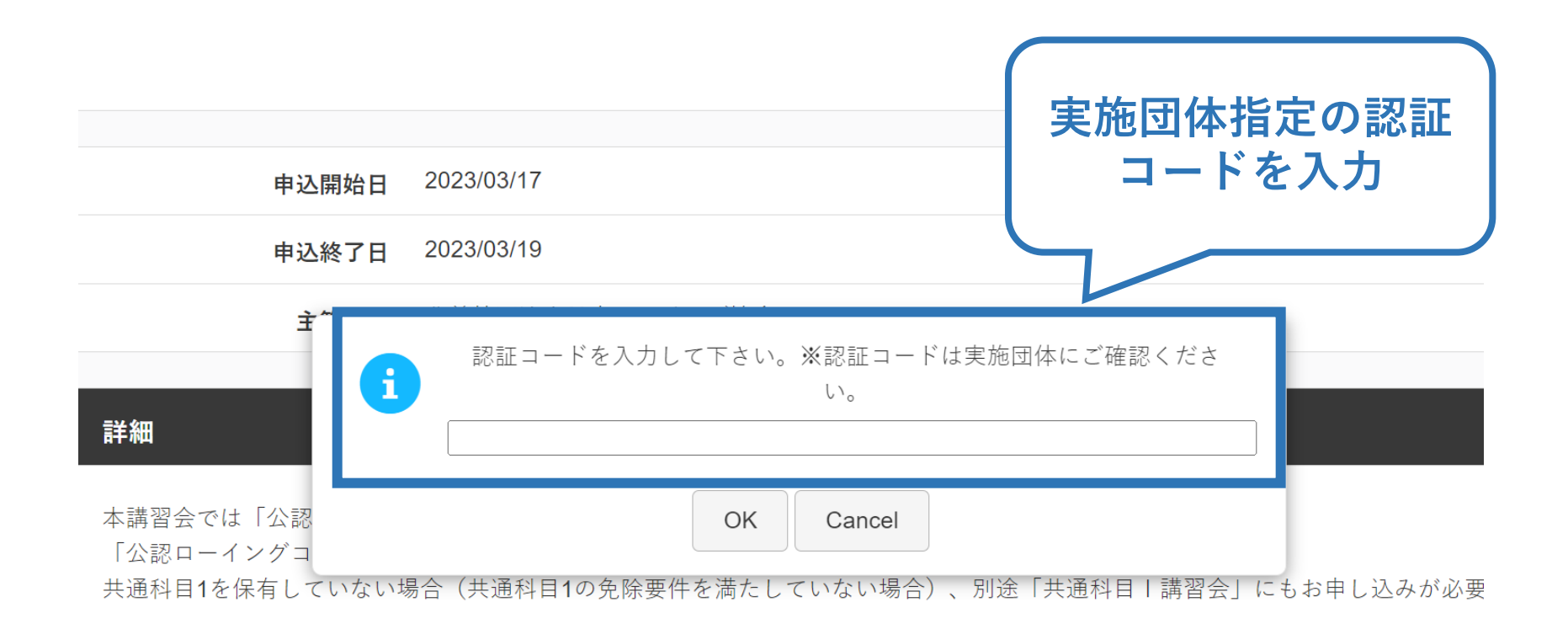

# **③専門科目講習会に申し込む (申込内容、個人情報の確認・入力)**

## **画面をスクロールし、「個人情報」の確認、「連絡先情報」の入力**

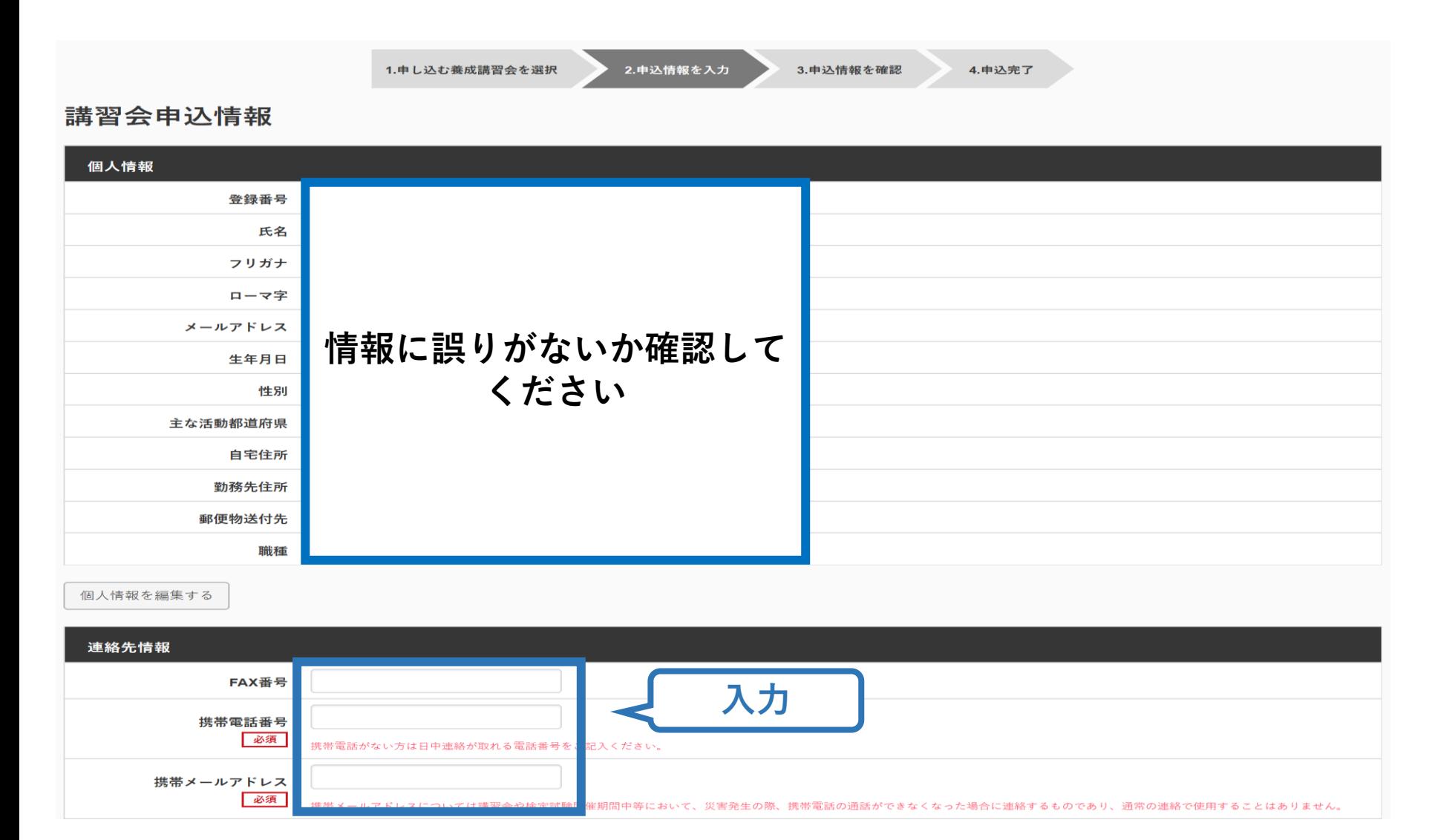

# **③専門科目講習会に申し込む (免除申請を「しない」場合)**

## **共通科目の免除を申請しない場合は、免除「しない」にマーク**

#### **画面をスクロールし、「アンケート」に進み回答**

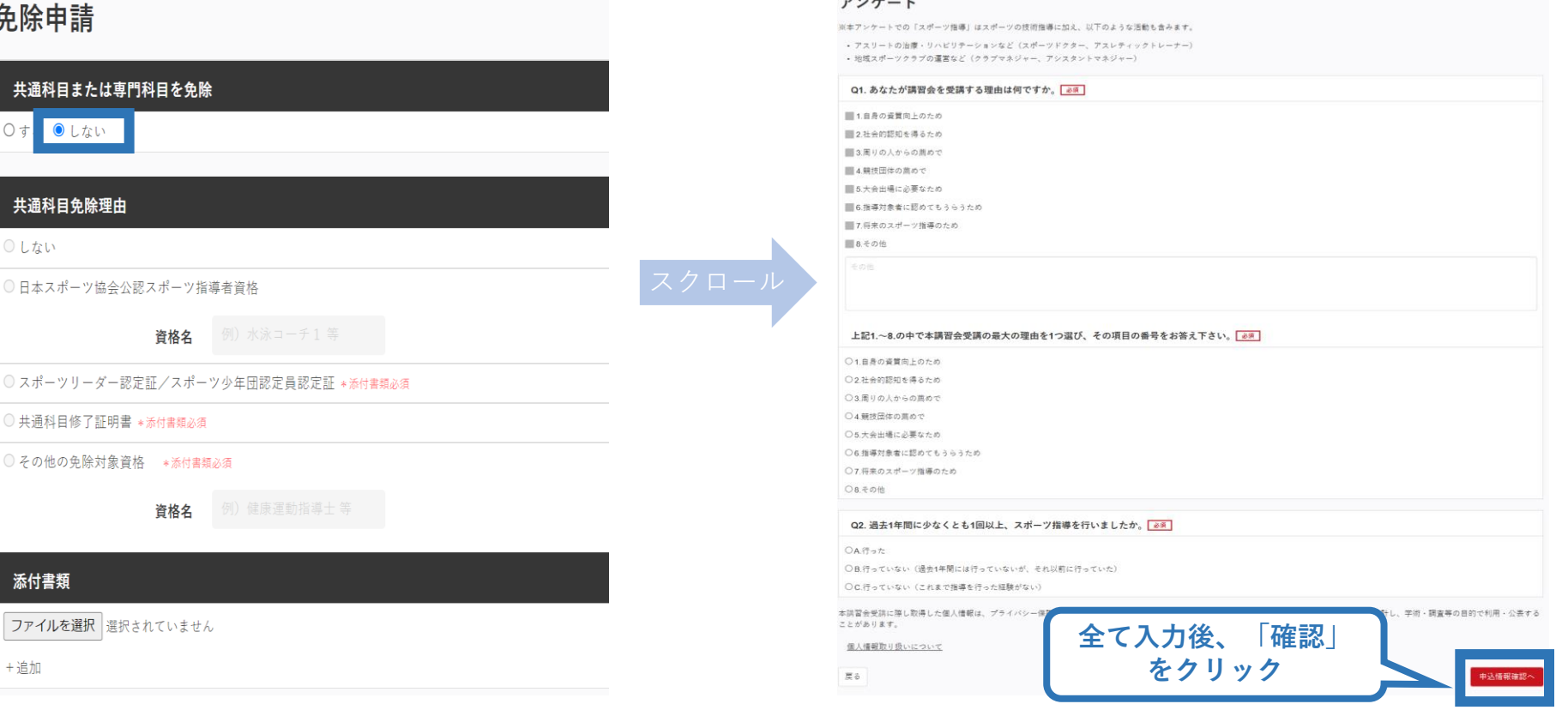

## **③専門科目講習会に申し込む (免除申請を「する」場合)**

#### **免除の実施「する」にマークし、 共通科目、専門科目ともに該当箇所にマーク**

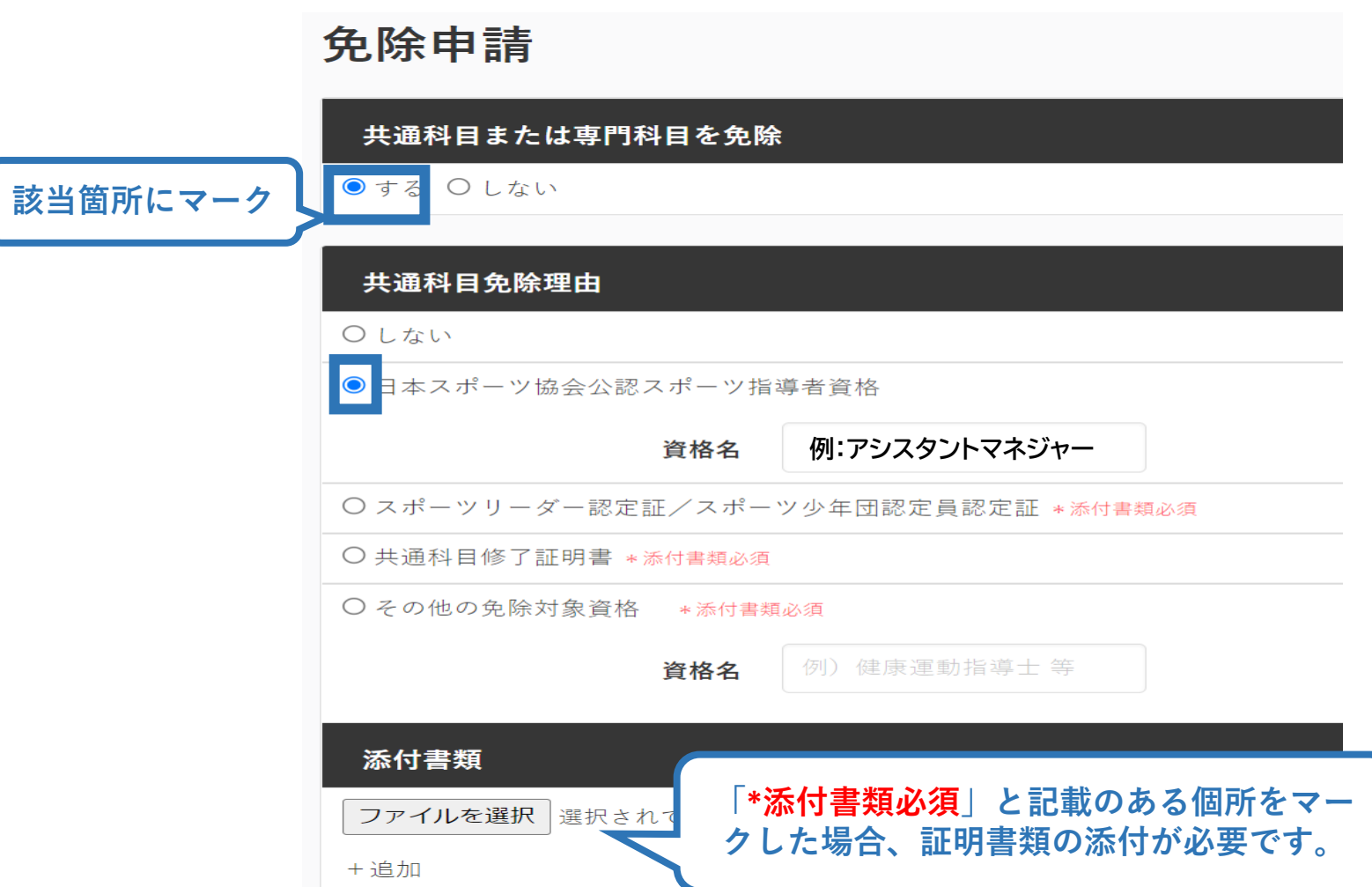

## **③専門科目講習会に申し込む (共通科目免除の場合)**

## **共通科目の免除内容を入力**

申請内容(保有資格や書類等)によって選択する項目が異なります。

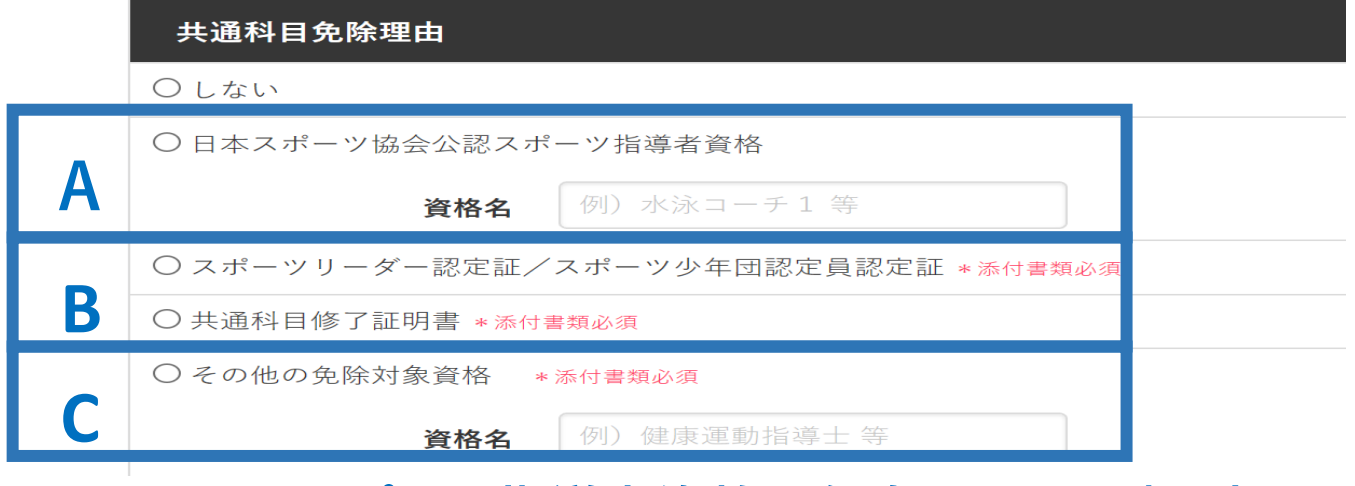

**A:別の公認スポーツ指導者資格を保有している(認定されている)方** → チェック部分をクリックし、保有資格名を入力してください。 ※添付書類(認定証等の提出)は不要です。

**B:スポーツリーダー認定証、スポーツ少年団認定員認定証、 免除適応コース共通科目修了証明書取得者** → 該当するチェック部分をクリックしてください。 → 「添付書類」欄へ **C:その他(健康運動指導士を保有している方)**

- → チェック部分をクリックし、保有資格名を入力してください。
- → 「添付書類」欄へ

## **③専門科目講習会に申し込む (証明書類等の添付)**

#### **「添付書類」欄の「参照」をクリック**

## **パソコン・スマートフォンの中から証明書類等のファイルを選択**

※ 申請内容を証明する書類(証明書や登録証等)を撮影またはスキャンし、 デジタルファイルとして保存し、当該ファイルを選択してください。

24

※ 書類を複数添付する場合は、「追加」をクリックし、同様に該当の画像を 選択してください

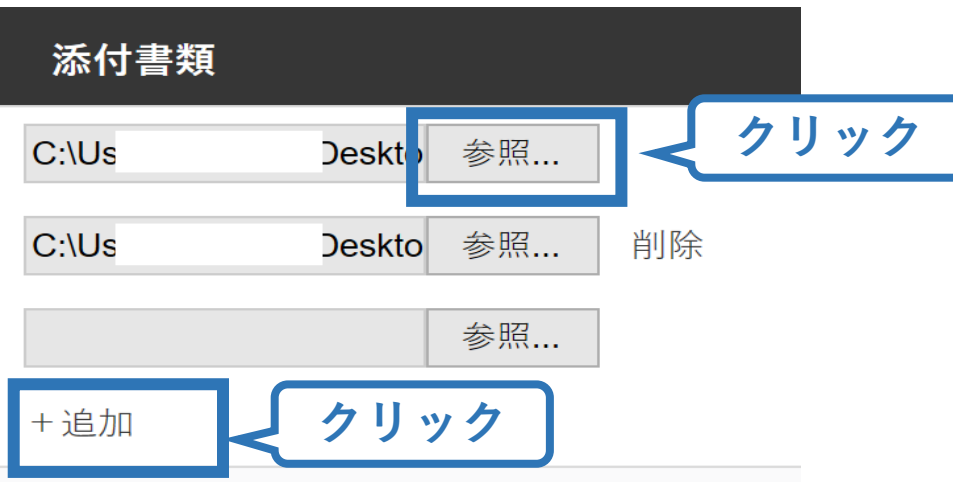

# **③専門科目講習会に申し込む (添付書類完了後)**

## **添付書類の添付後、画面をスクロールし、「アンケート」に回答**

#### 免除申請

#### 共通科目または専門科目を免除

●する ○しない

#### 共通科目免除理由

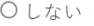

○日本スポーツ協会公認スポーツ指導者資格

資格名

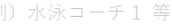

○ スポーツリーダー認定証/スポーツ少年団認定員認定証 \*添付書類必須

○ 共通科目修了証明書 \*添付書類必須

○ その他の免除対象資格 \*添付書類必須

例)健康運動指導士等 資格名

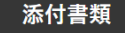

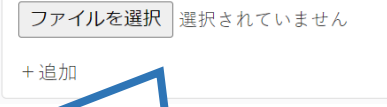

**免除申請+添付書類完了後**

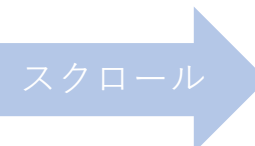

#### アンケート

※本アンケートでの「スポーツ指導」はスポーツの技術指導に加え、以下のような活動も含みます。

• アスリートの治療・リハビリテーションなど (スポーツドクター、アスレティックトレーナー) • 地域スポーツクラブの運営など(クラブマネジャー、アシスタントマネジャー)

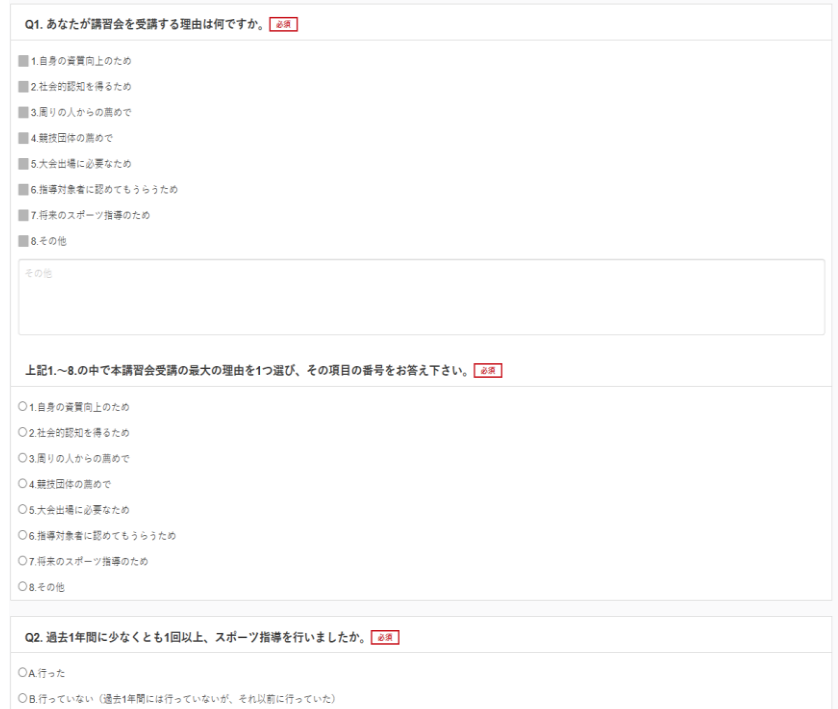

○C.行っていない(これまで指導を行った経験がない)

本講習会受講に際し取得した個人情報は、プライバシー保護に十分配慮いたします。また、ご回答いただきました内容は、個人が特定されない方法で集計し、学術・調査等の目的で利用・公表する ことがあります。

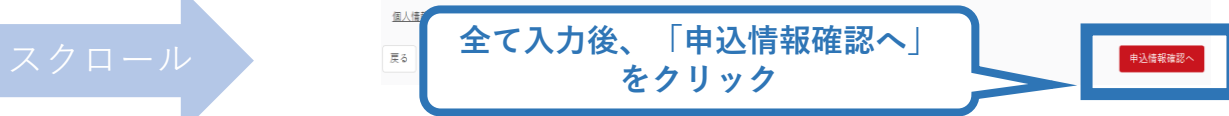

## **③専門科目講習会に申し込む (申込完了)**

#### **画面をスクロールし、申込内容に誤りがないか確認**

## **確認後「登録」をクリックし、申込完了**

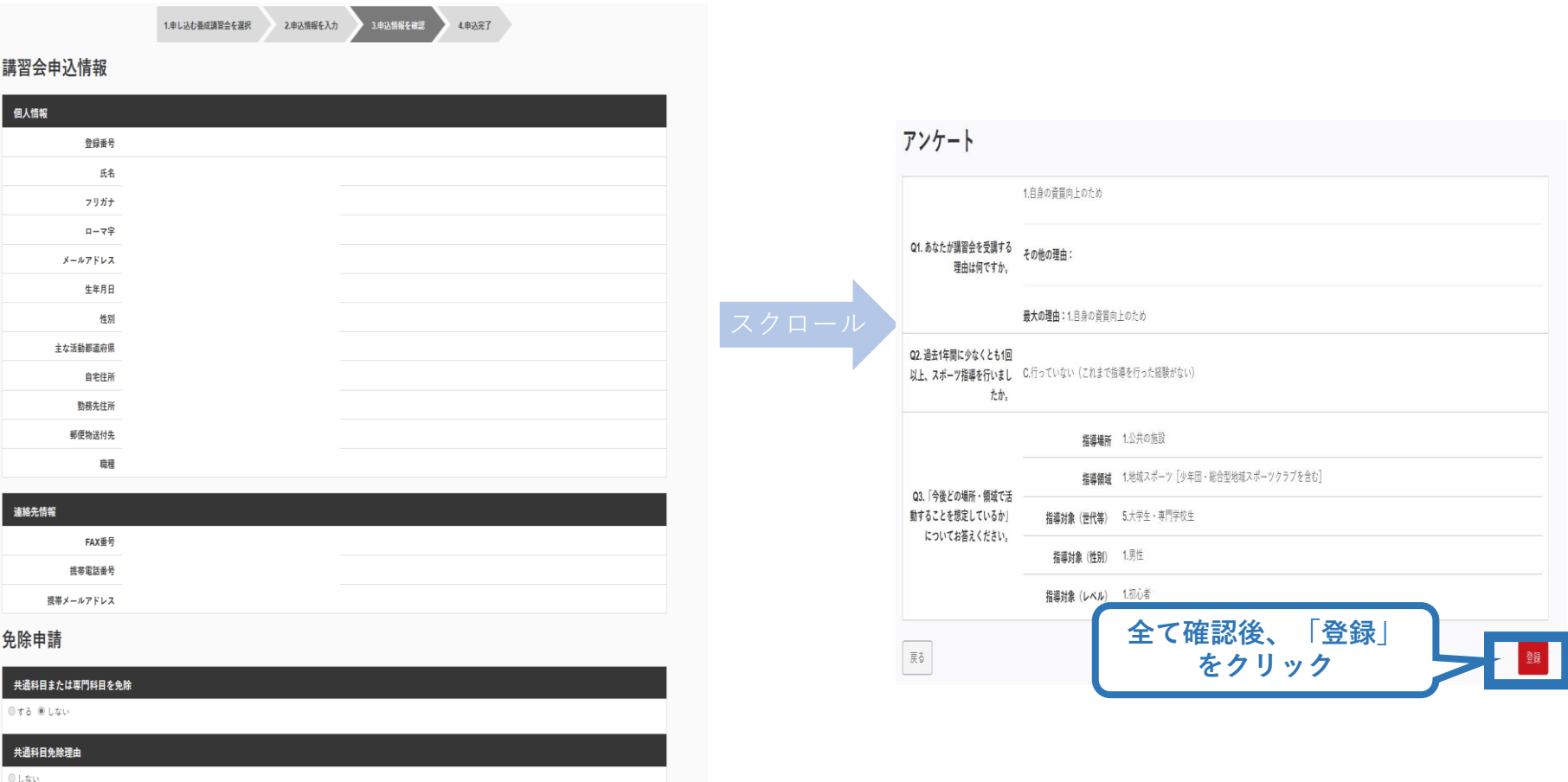

26

◎ 日本スポーツ協会公認スポーツ指導者資格

## **③専門科目講習会に申し込む (申込完了後、承認の場合)**

- ➢ 申込が完了するとメールが送信され、トップページに申込情 報が掲載されます。
- ➢ 講習会の実施団体及び日本スポーツ協会が確認し、問題な ければ「承認済」となり、メールが届きます。

※申し込みから承認まで1カ月程度お時間いただく場合があります。

➢ 専門科目講習会の受講料は、実施団体にお支払いください。 ➢ 続いて、共通科目Ⅰ講習会の申込に進みます。

※共通科目を「免除する」として承認された場合、共通科目 I 講習会へのお申し込みは不要です。

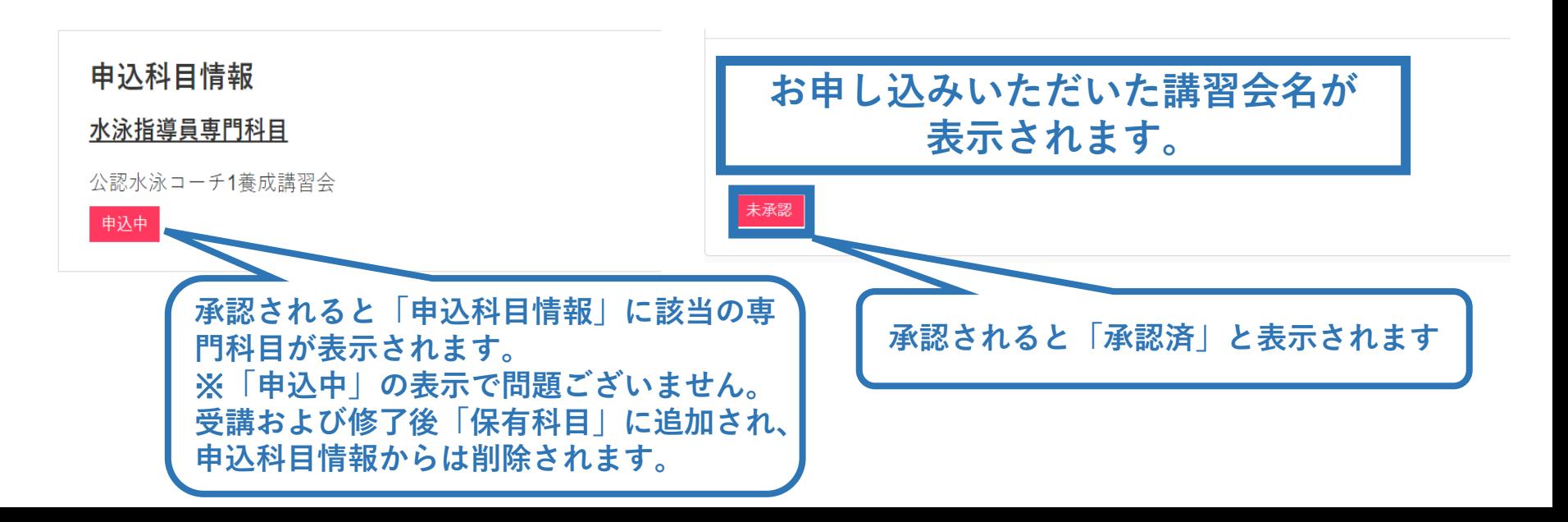

## **※申し込みの修正 (申請完了後、差し戻しの場合)**

#### ➢ 申請内容に修正の必要がある場合は、日本スポーツ協会か らメールで連絡がありますので、内容をご確認の上、再申請 してください。

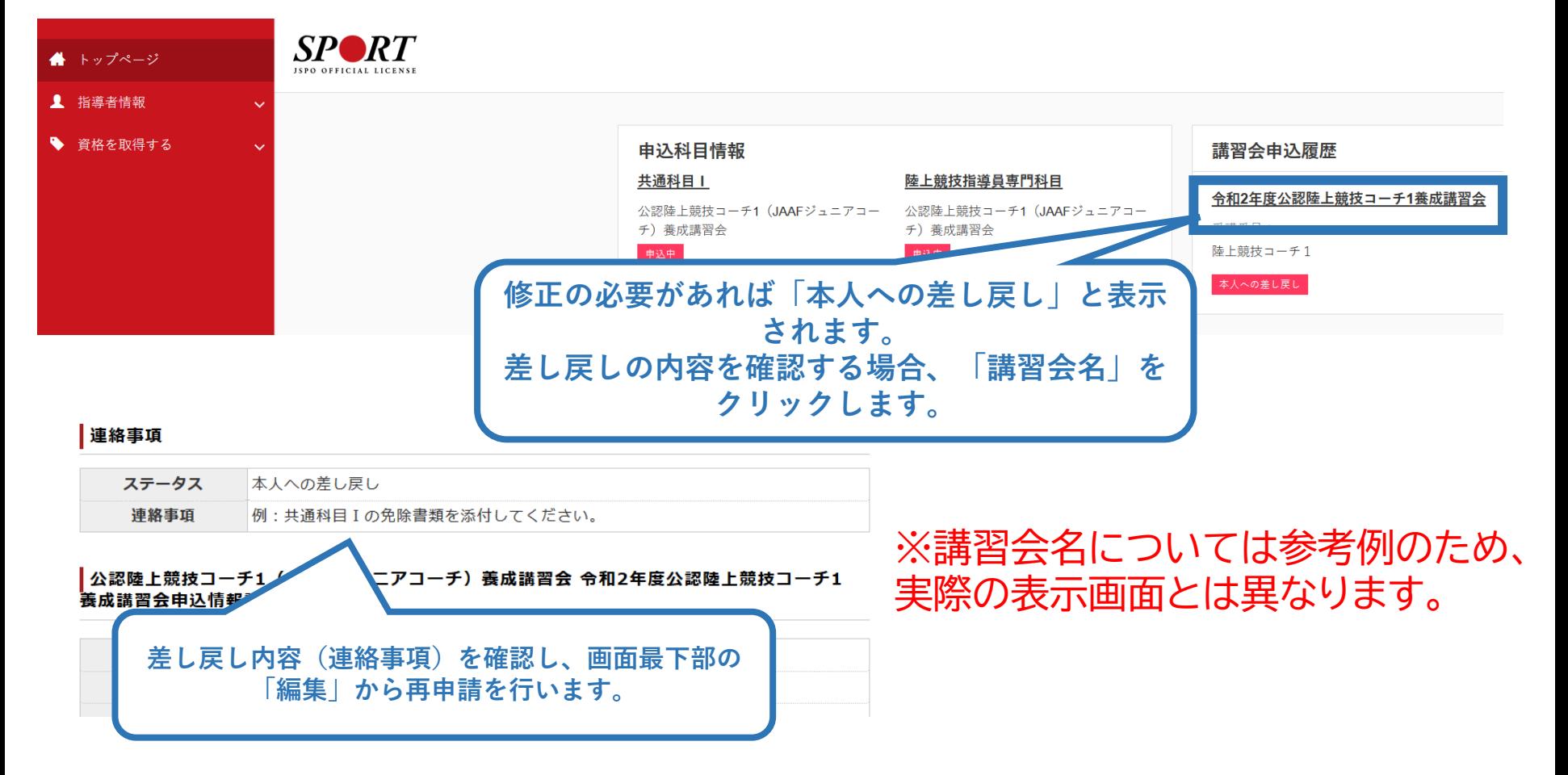

# <span id="page-28-0"></span>**④共通科目Ⅰ講習会に申し込む (講習会検索)**

### **❶「講習会名で探す」に、「共通科目Ⅰ」と打ち込む ❷「検索」をクリック**

#### 養成講習会申込

資格ごとに申込時期や受講条件が異なります。

詳細は「公認スポーツ指導者資格概要」から該当の資格をご確認ください。

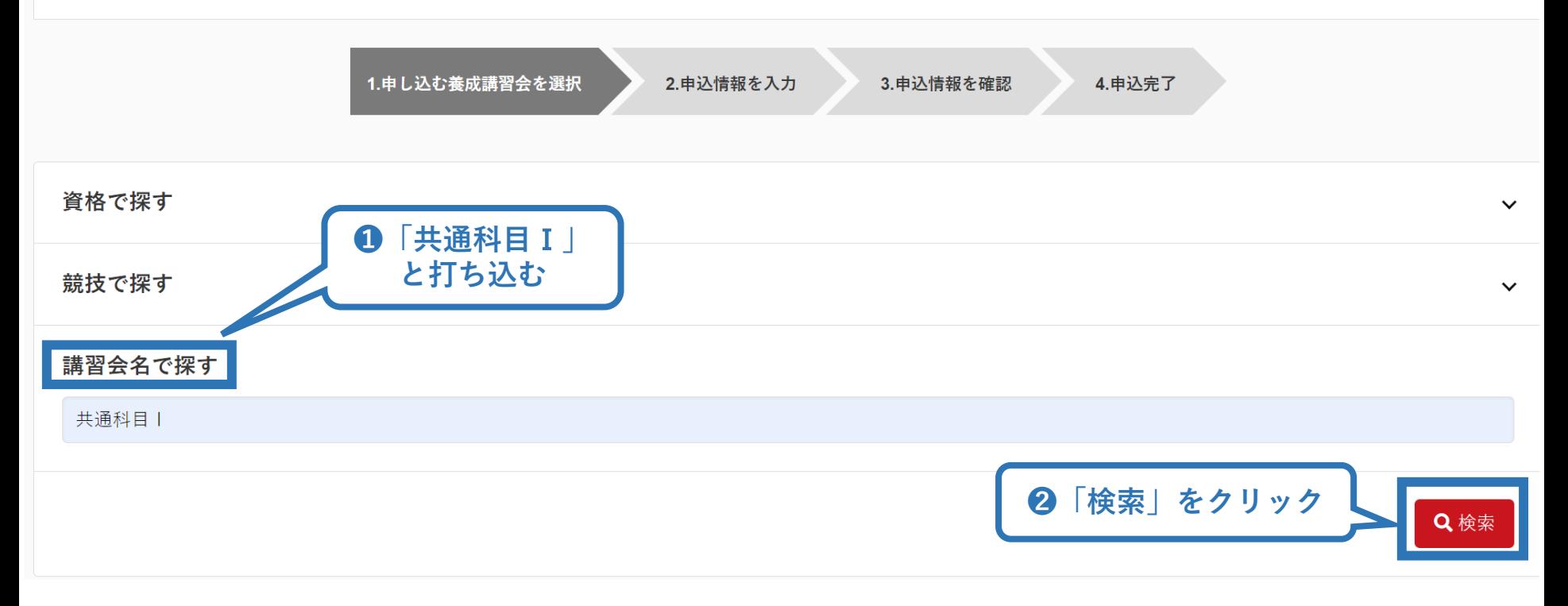

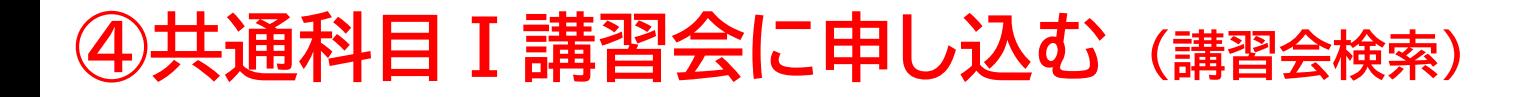

#### **❸表示された該当の講習会をクリック**

#### 養成講習会申込

資格ごとに申込時期や受講条件が異なります。 詳細は「公認スポーツ指導者資格概要」から該当の資格をご確認ください。

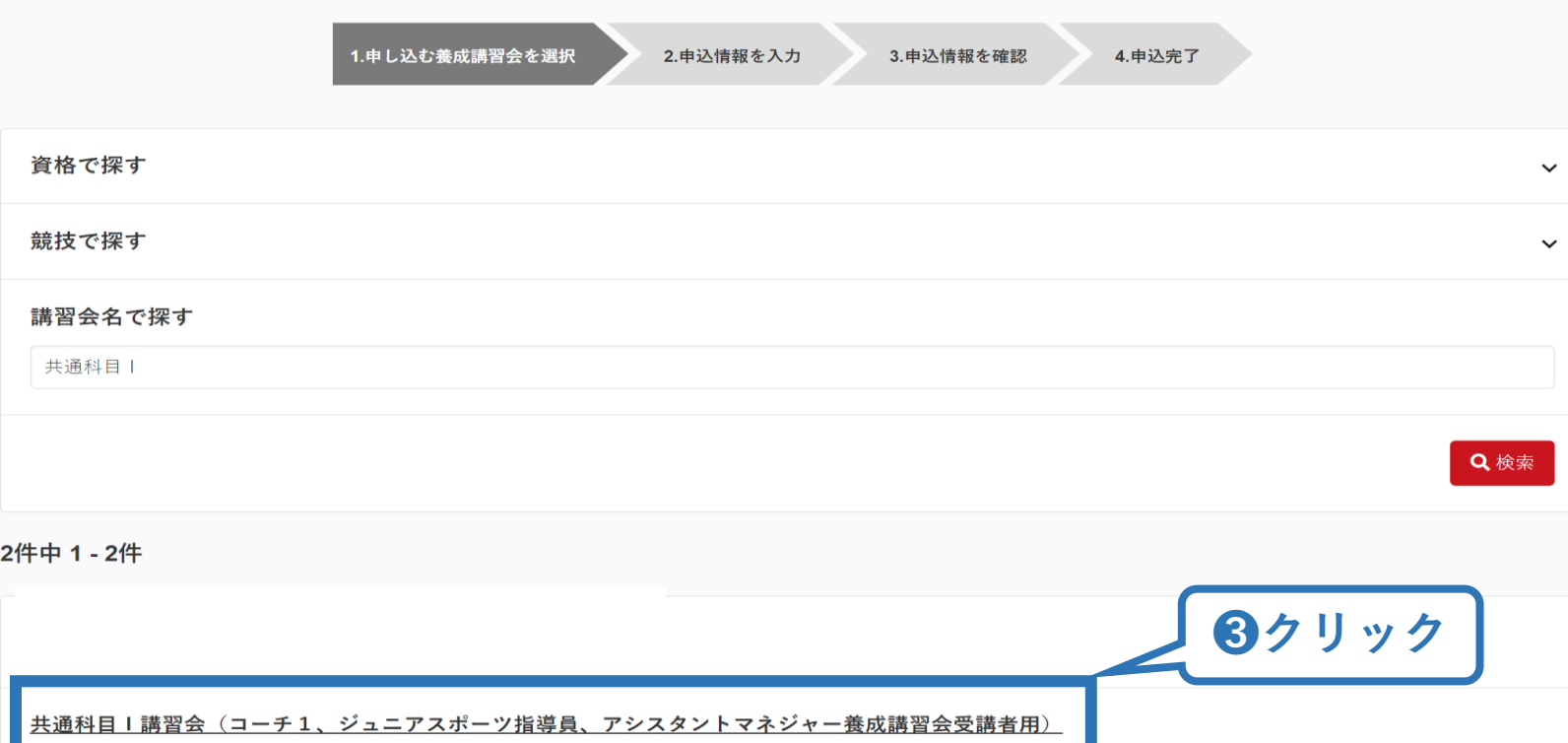

# **④共通科目Ⅰ講習会に申し込む (申込手続き)**

## **内容を確認し、問題なければ申し込む会場の「詳細」をクリック**

31

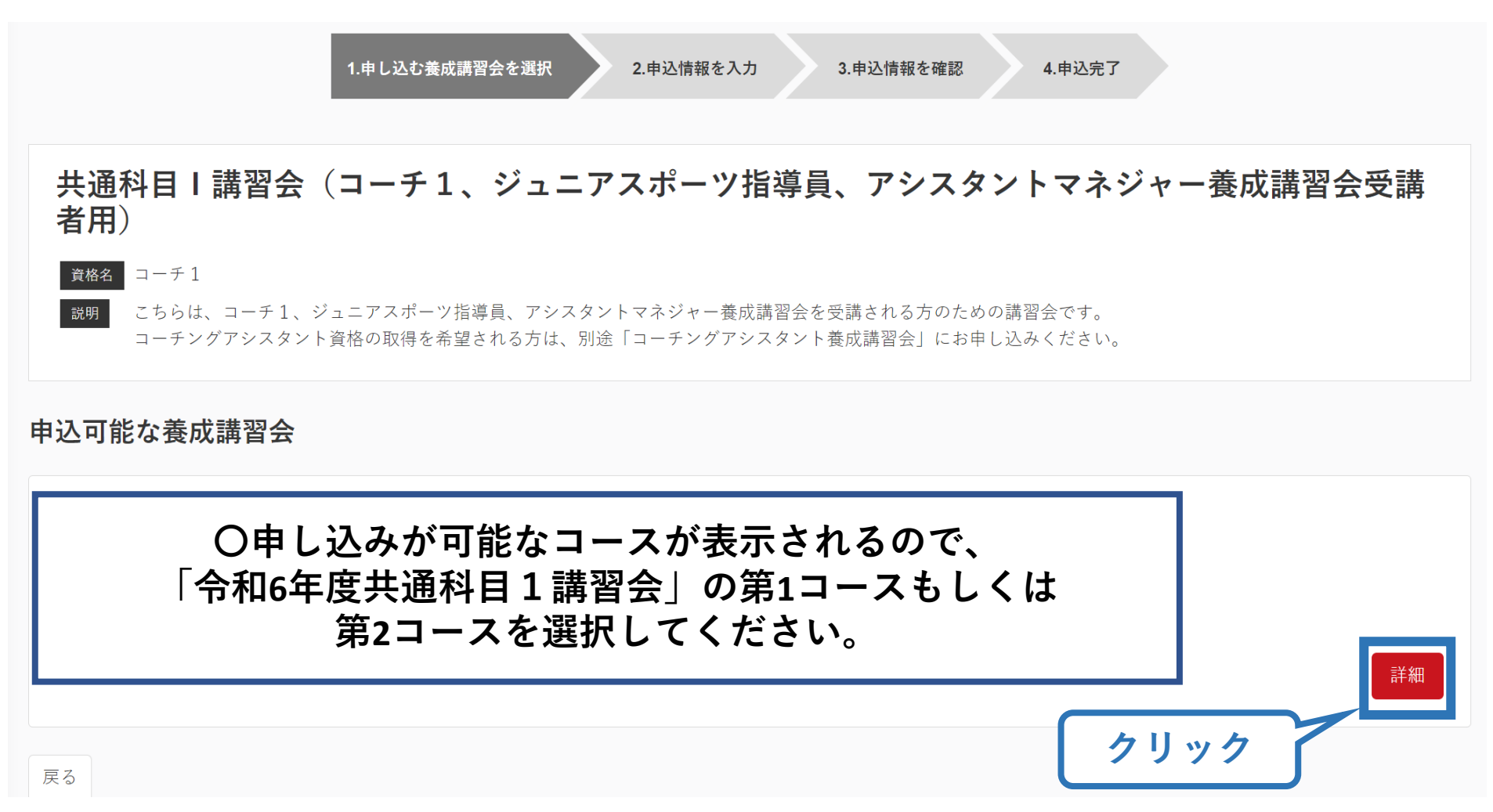

※参考例のため、実際の画面表示とは異なる場合があります。

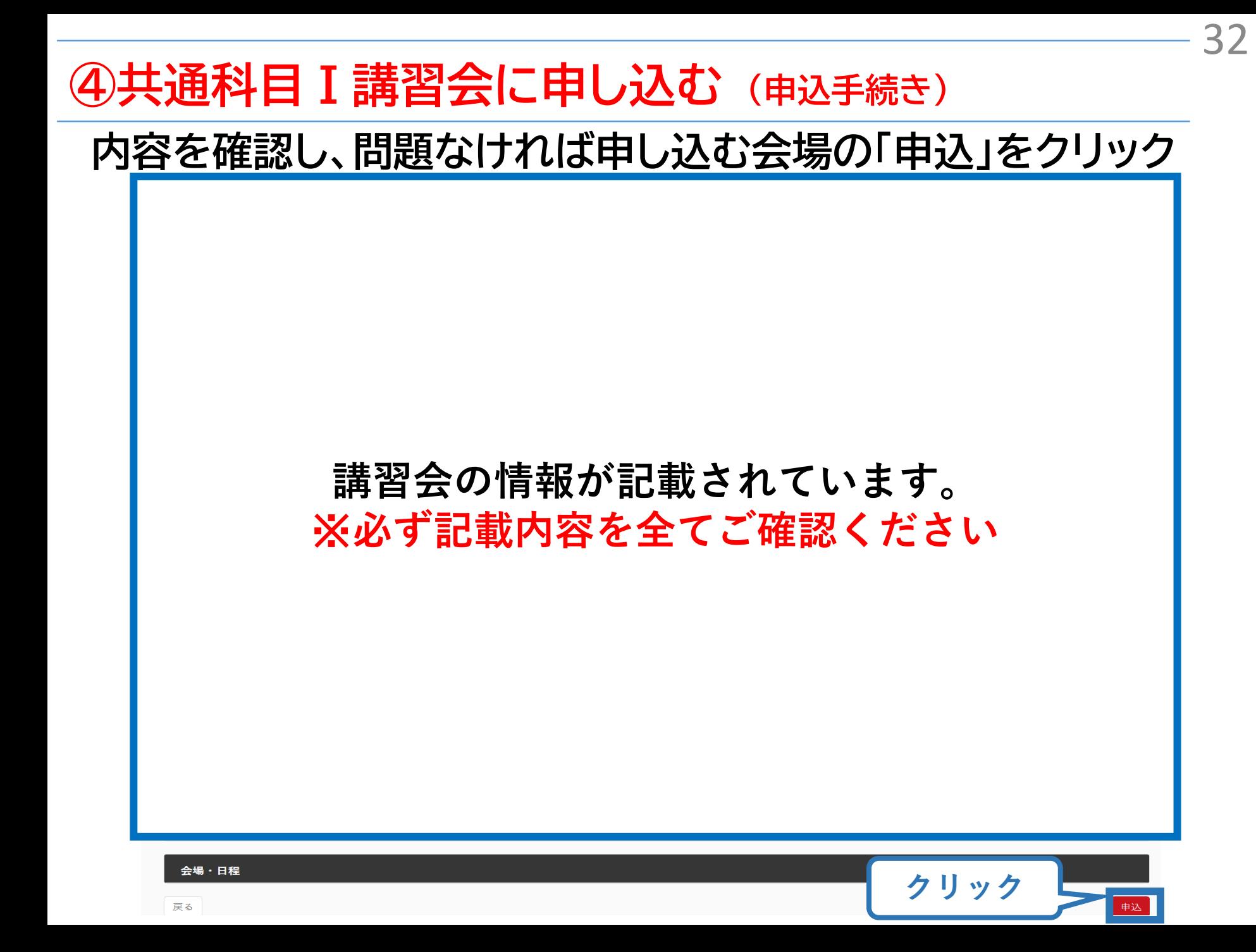

# **④共通科目Ⅰ講習会に申し込む (申込内容、個人情報の確認)**

33

### **画面をスクロールし、「個人情報」の確認**

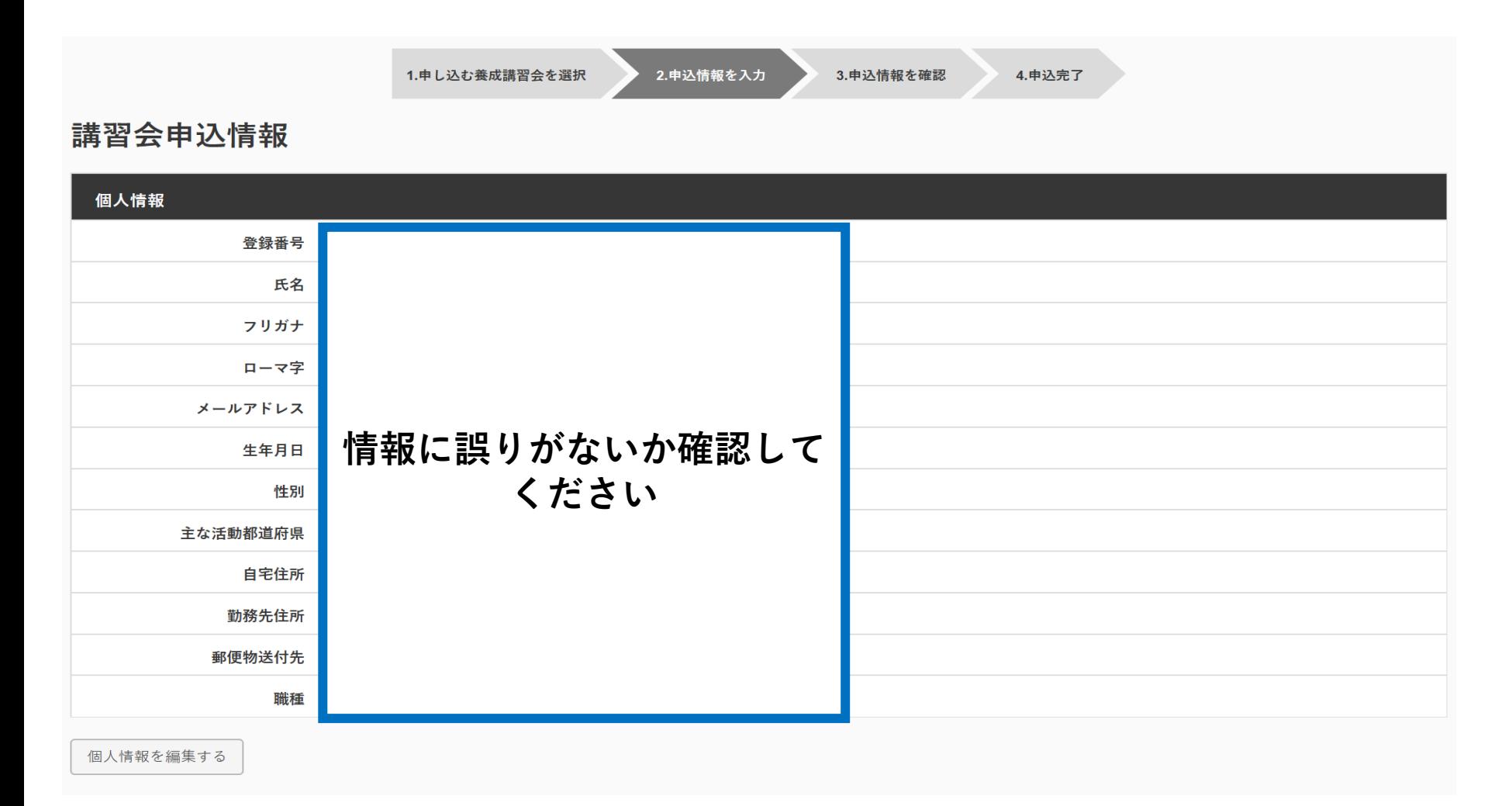

## **④共通科目Ⅰ講習会に申し込む (書籍の選択、個人情報の入力)**

#### **画面をスクロールし、「書籍申込」でリファレンスブック(電子版)に「申し込む」を クリックし、「連絡先情報」を入力**

#### **※紙版をご所望の場合は、指導者マイページの「書籍」からご自身でご購入後に お申し込みをお願いいたします(電子版へのお申し込みが不要となります)。**

#### 書籍申込

#### 講習会申込時の購入

- 申込する講習会で必要な教材が全て表示されています。
- タイトルが同一で、紙版と電子版の両方が表示されている場合は、必ずどちらかを購入してください
- 一部の教材を除いて、表示されている金額は、講習会への申込と同時購入に限った特別価格となります。申込とは別途購入する場合や、すでに購入した場合の価格とは異なりま すのでご注意ください。
- すでに購入済の書籍については、「保有済み 」と表示されるため、購入いただく必要はありません。もしも、追加で購入を希望する場合は、「書籍」の「書籍一覧」 からご購 入ください。なお、一般価格での購入となりますことをご了承ください。

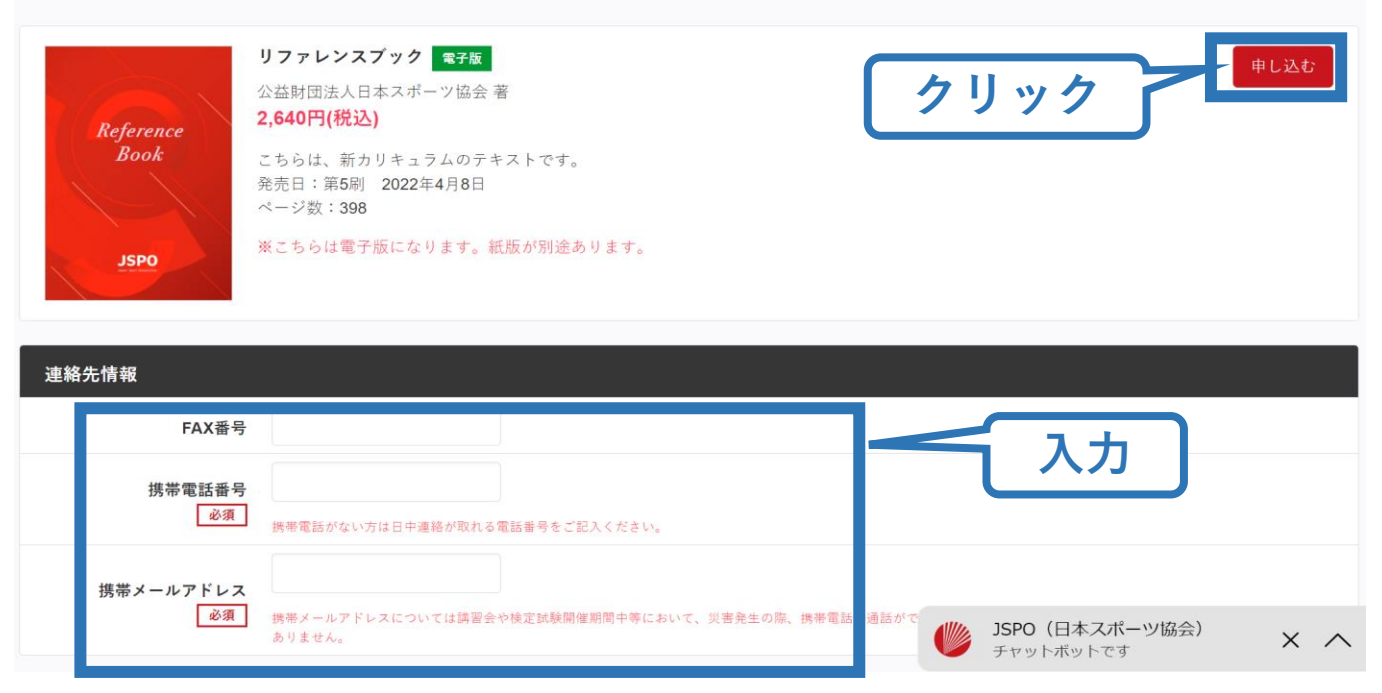

# **④共通科目Ⅰ講習会に申し込む (アンケートの確認・入力)**

### **画面をスクロールし、「個人情報」の確認、「連絡先情報」の入力**

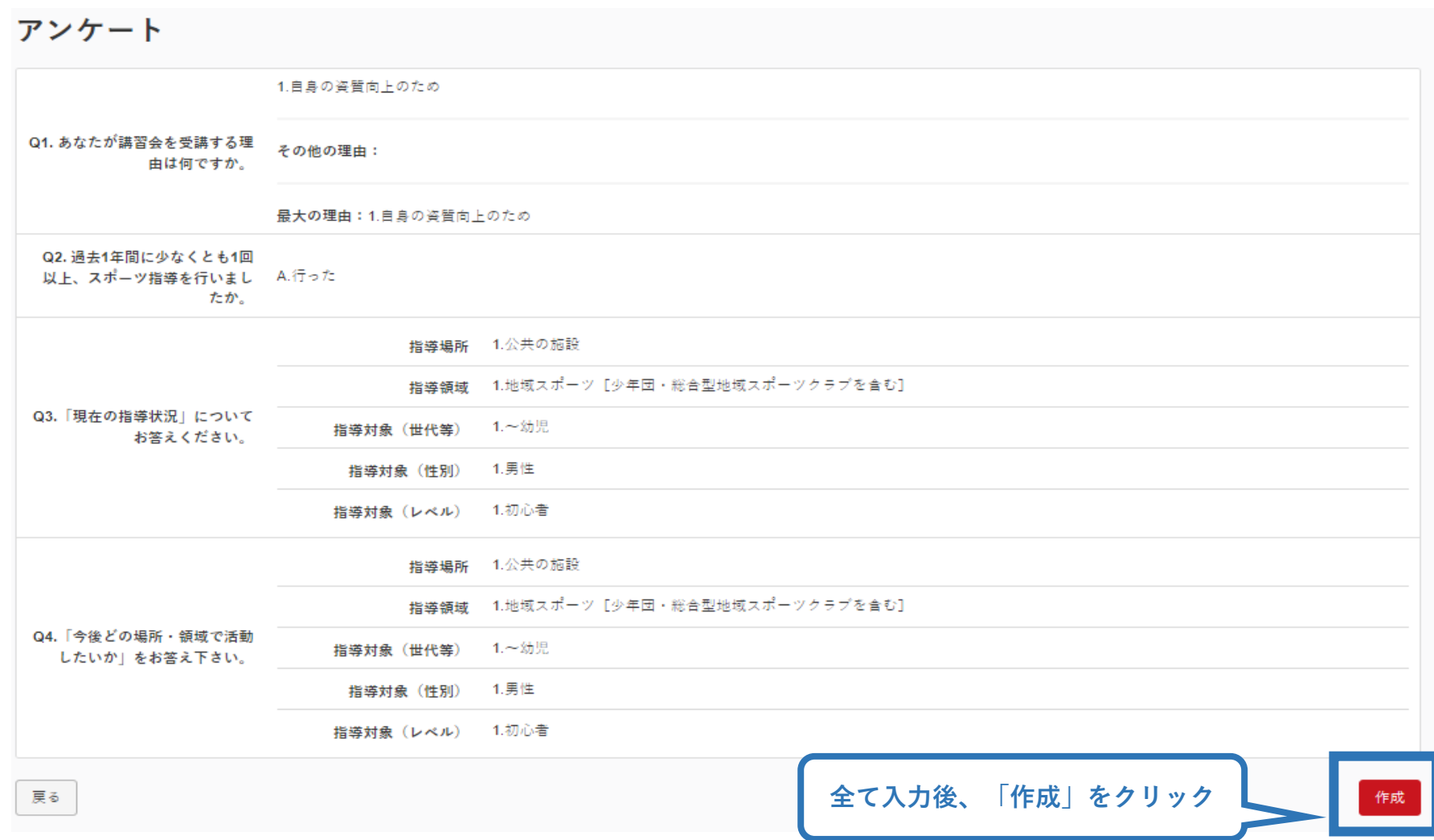

## **④共通科目Ⅰ講習会に申し込む (申込完了)**

#### **画面をスクロールし、申込内容に誤りがないか確認**

## **確認後「登録」をクリックし、申込完了**

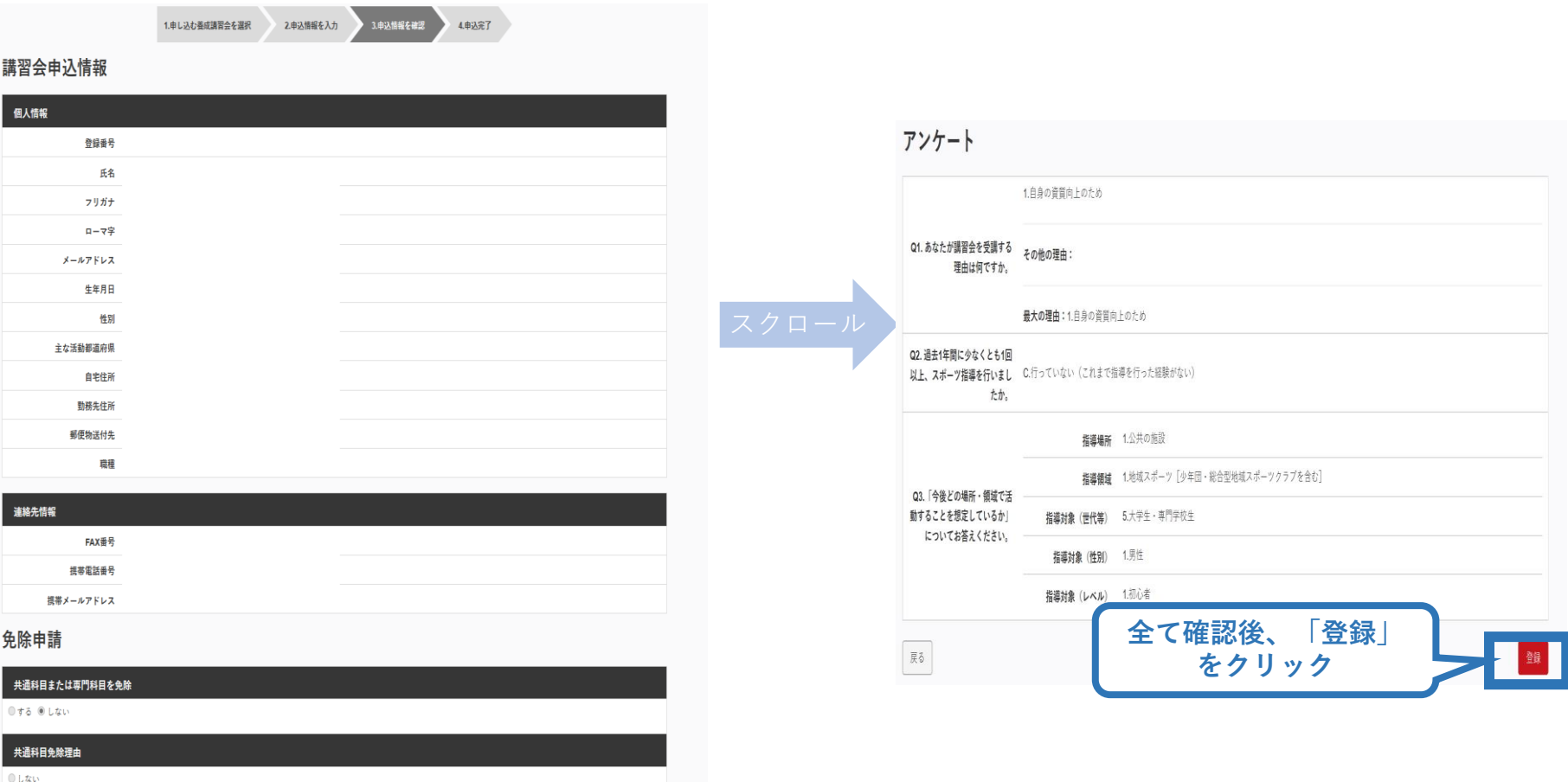

36

◎ 日本スポーツ協会公認スポーツ指導者資格

## **④共通科目Ⅰ講習会に申し込む (申込完了後、承認の場合)**

- ➢ 申込が完了するとメールが送信され、トップページに申込情報が掲載され ます。
- ➢ 日本スポーツ協会が確認し、問題なければ「承認済」となり、メールが届き ます。 ※申し込みから承認まで1週間程度お時間いただく場合があります。

➢ 「支払い」画面が表示されるので、共通科目Ⅰ講習会受講料およびリファレ

ンスブック代金の支払い手続きに進んでください。 ※ここでは共通科目Ⅰの受講料の支払いを行います。専門科目受講料の支払い先は実施団体となります。

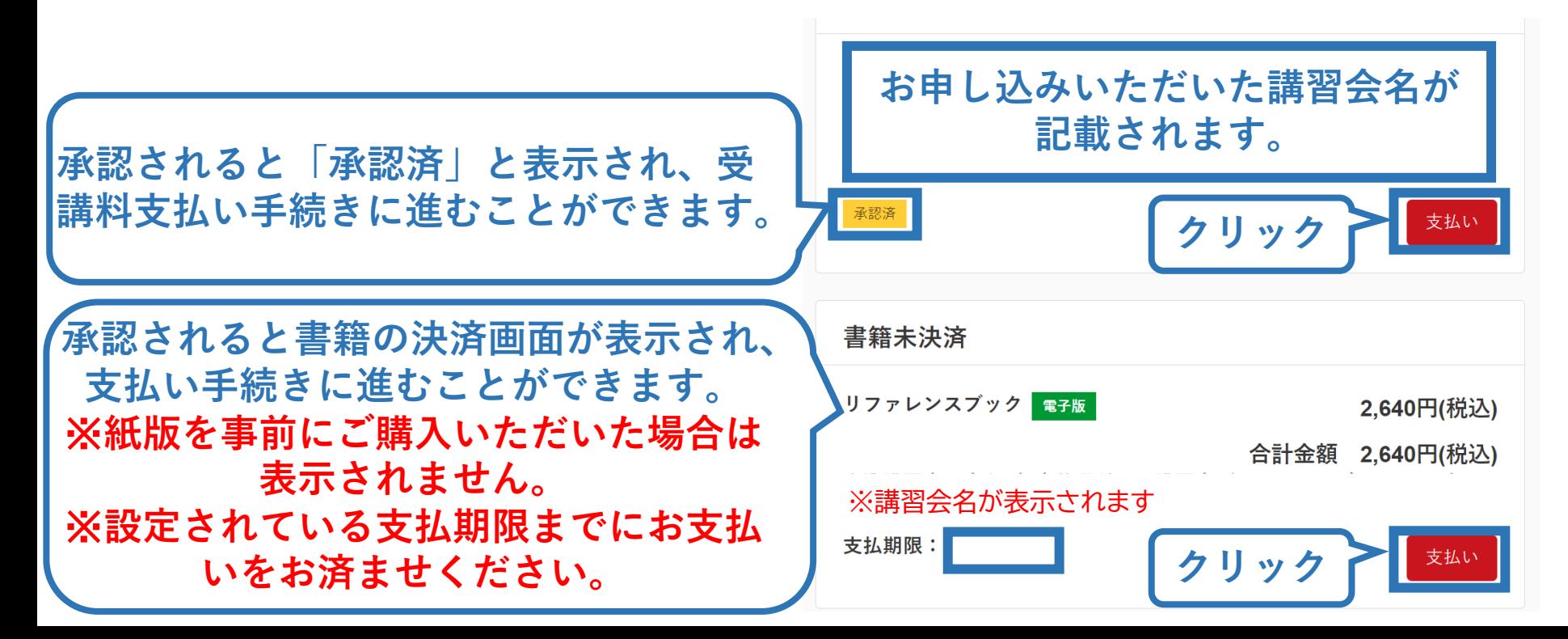

# <span id="page-37-0"></span>**⑤費用(受講料)を支払う(内容確認)**

#### ➢ 受講料の内容を確認してください。

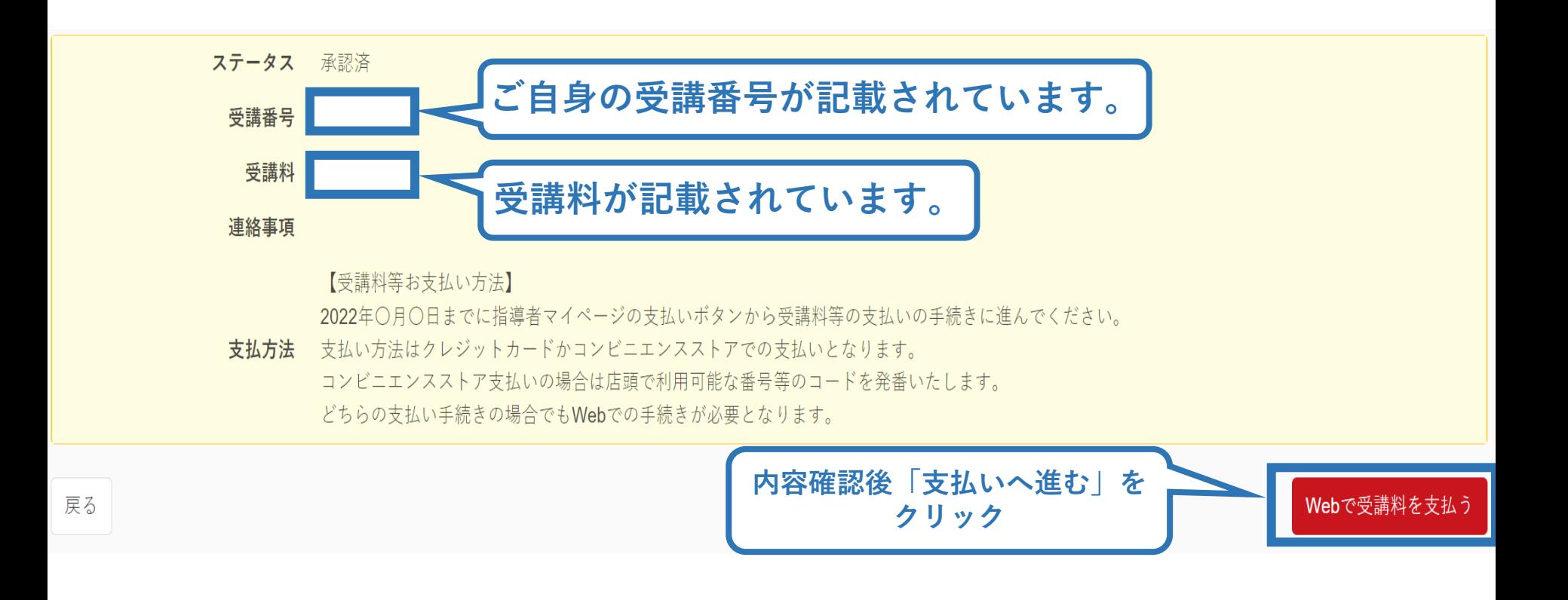

※支払期限は参考例で、実際の画面表示とは異なります。

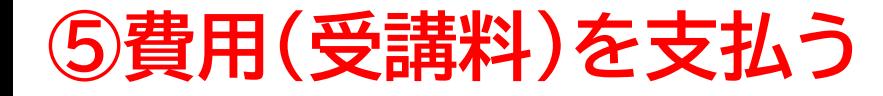

➢ 受講料の支払いに進みます。

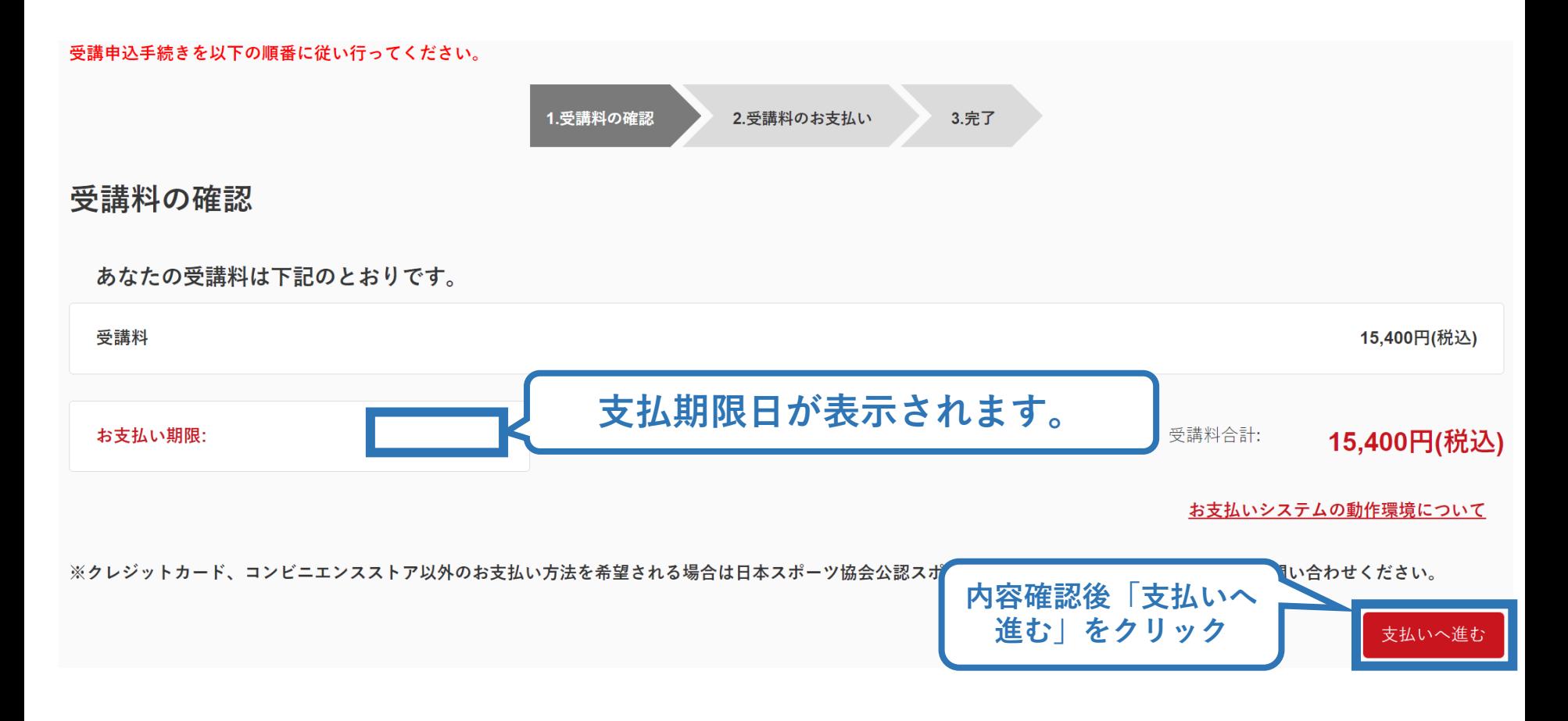

※実際の表示画面とは異なる場合があります。

# **⑤費用(受講料)を支払う(決済)**

## ➢ 決済方法の選択に進み、支払いを行います。

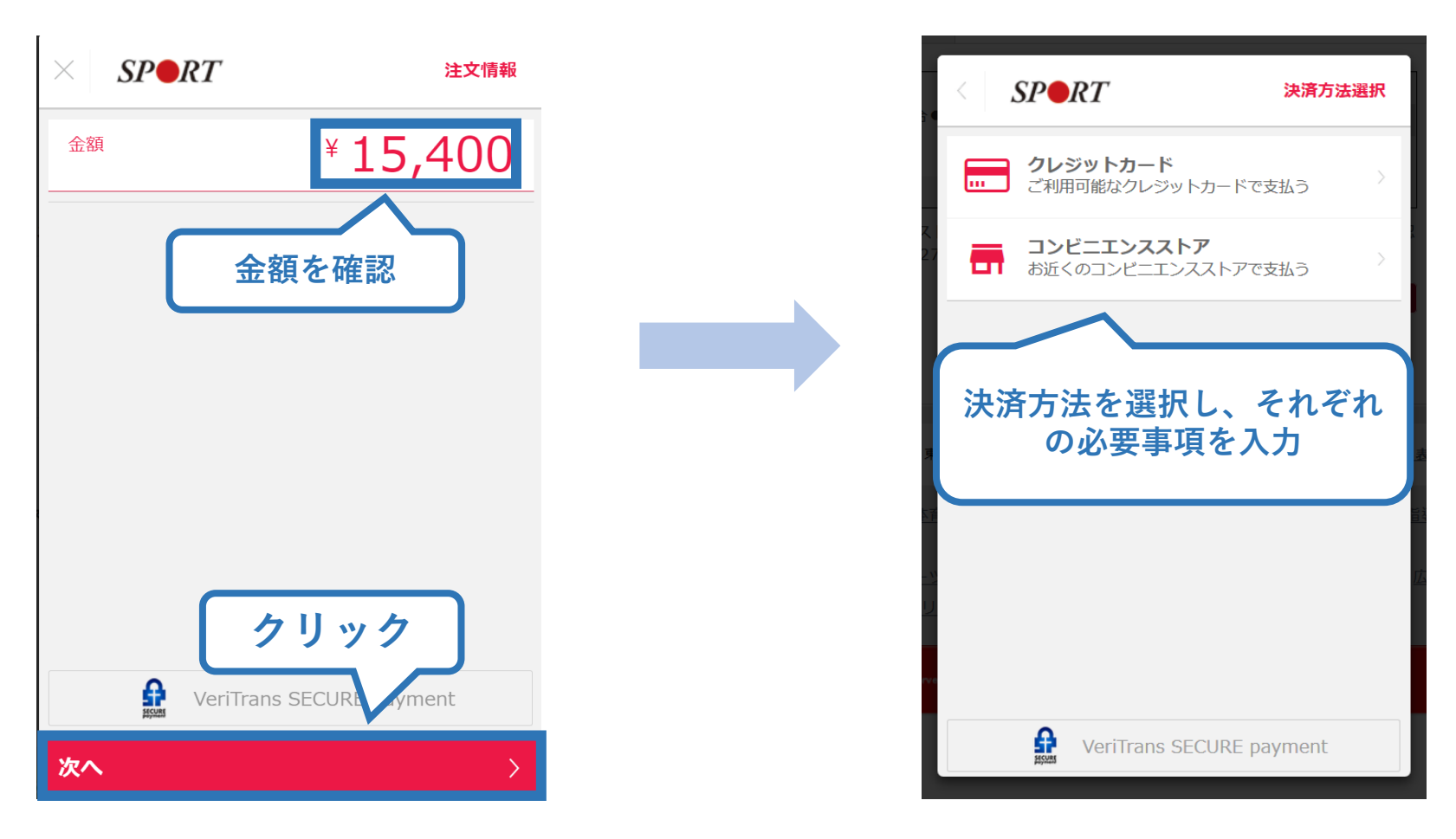

40

※参考例のため、実際の表示画面とは異なる場合があります。

# **⑤費用(受講料)を支払う(支払い完了)**

### ➢ 支払が完了するとトップページに表示されます。

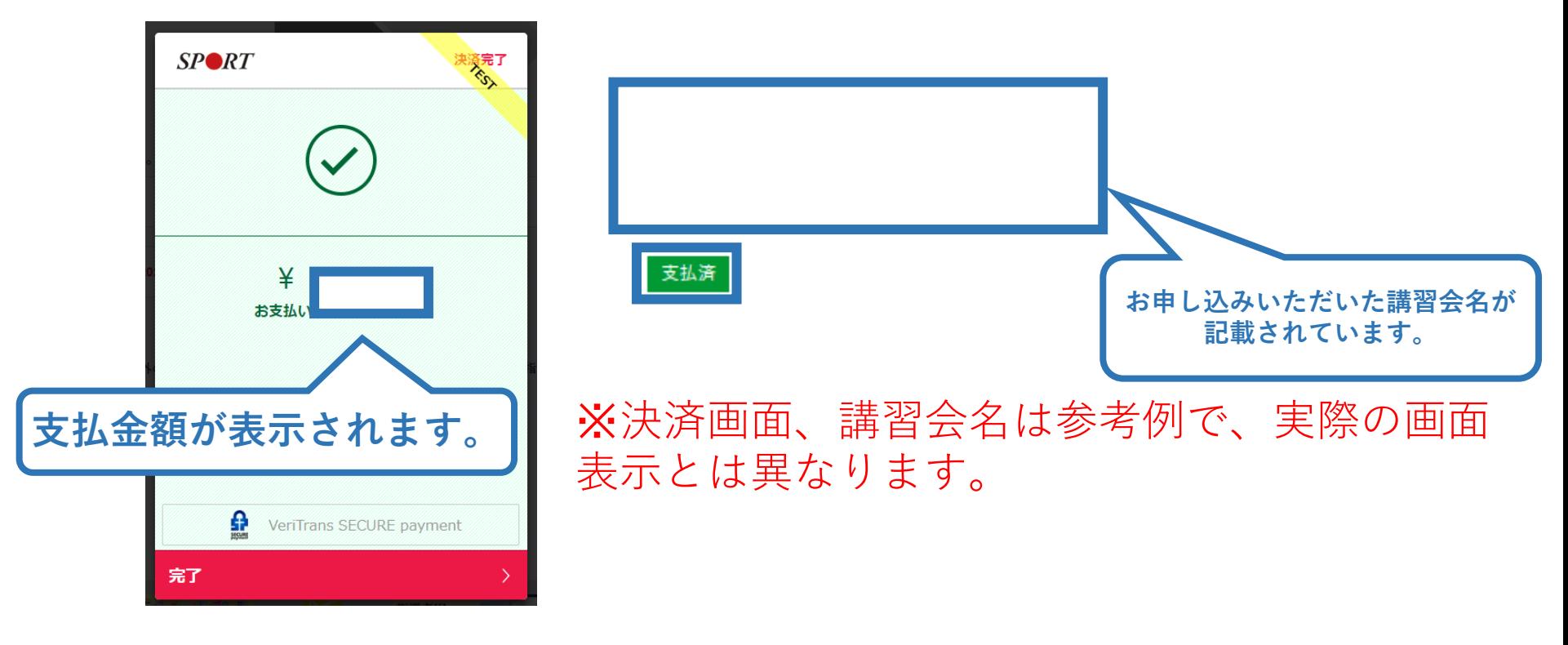

41

➢ 以上で共通科目Ⅰ講習会の受講料のお支払い手続きは完了です。 ➢ 受講料および書籍代金の決済後、指導者マイページ上の「e-ラーニン グ」からログインしていただき、「学習の手引き(申込承認時送付)」を 参照しながら各種課題にお取り組みください。

<span id="page-41-0"></span>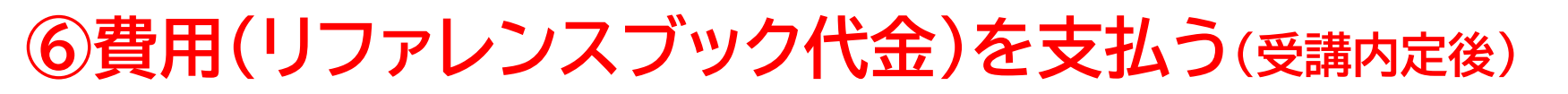

- ➢ 「書籍未決済」にリファレンスブックが表示されています。
- ➢ 「支払い」が表示されるので、リファレンスブック代金の支払い手続きに進ん でください。

**※支払期限までに必ずお支払いをお済ませください。お支払いが無い場合、受講内定は取り消しとなります。**

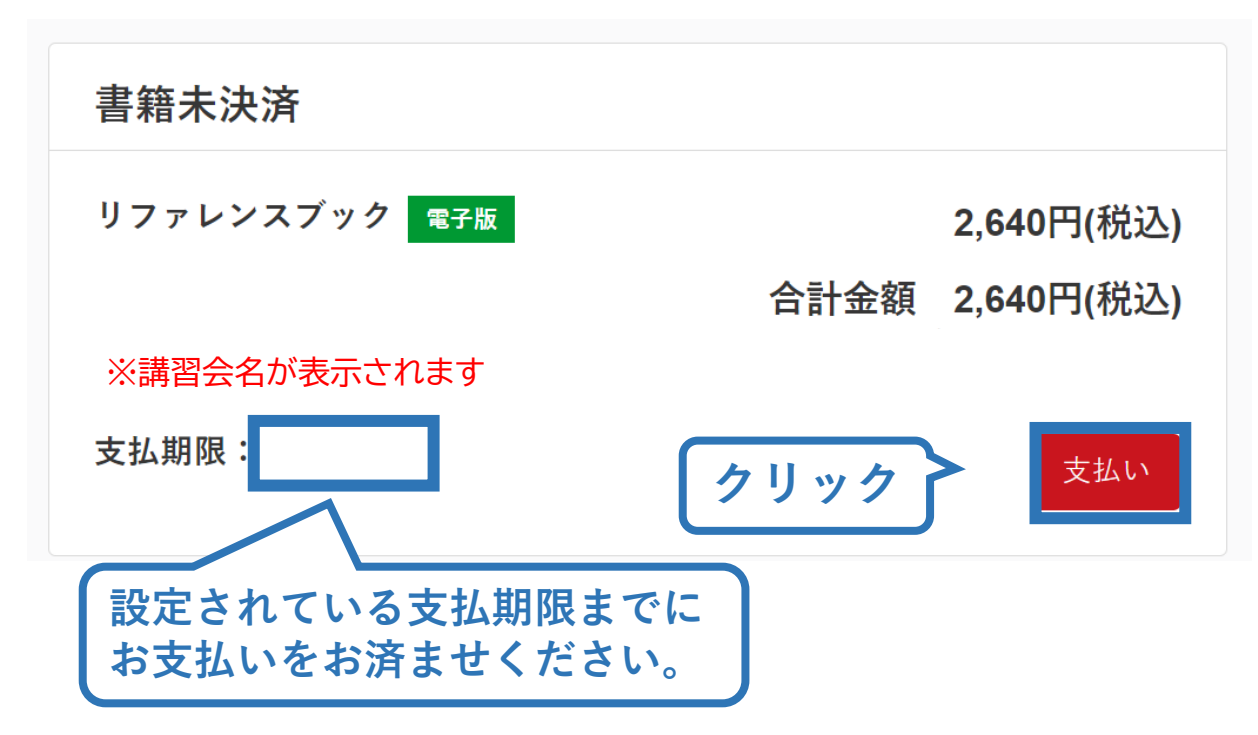

※参考例のため、実際の表示画面と異なる場合があります。 ※紙版を申込前にご購入いただいた場合は表示されません。

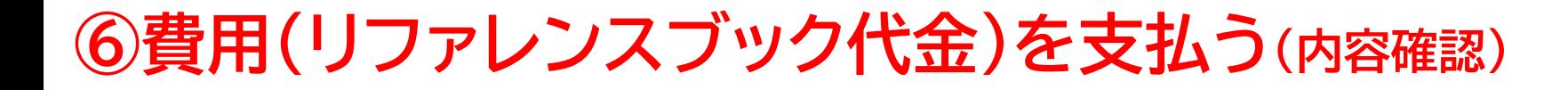

#### ➢ 購入者情報、購入書籍の確認を行い、支払いに進みます。

43

#### 購入者情報の確認

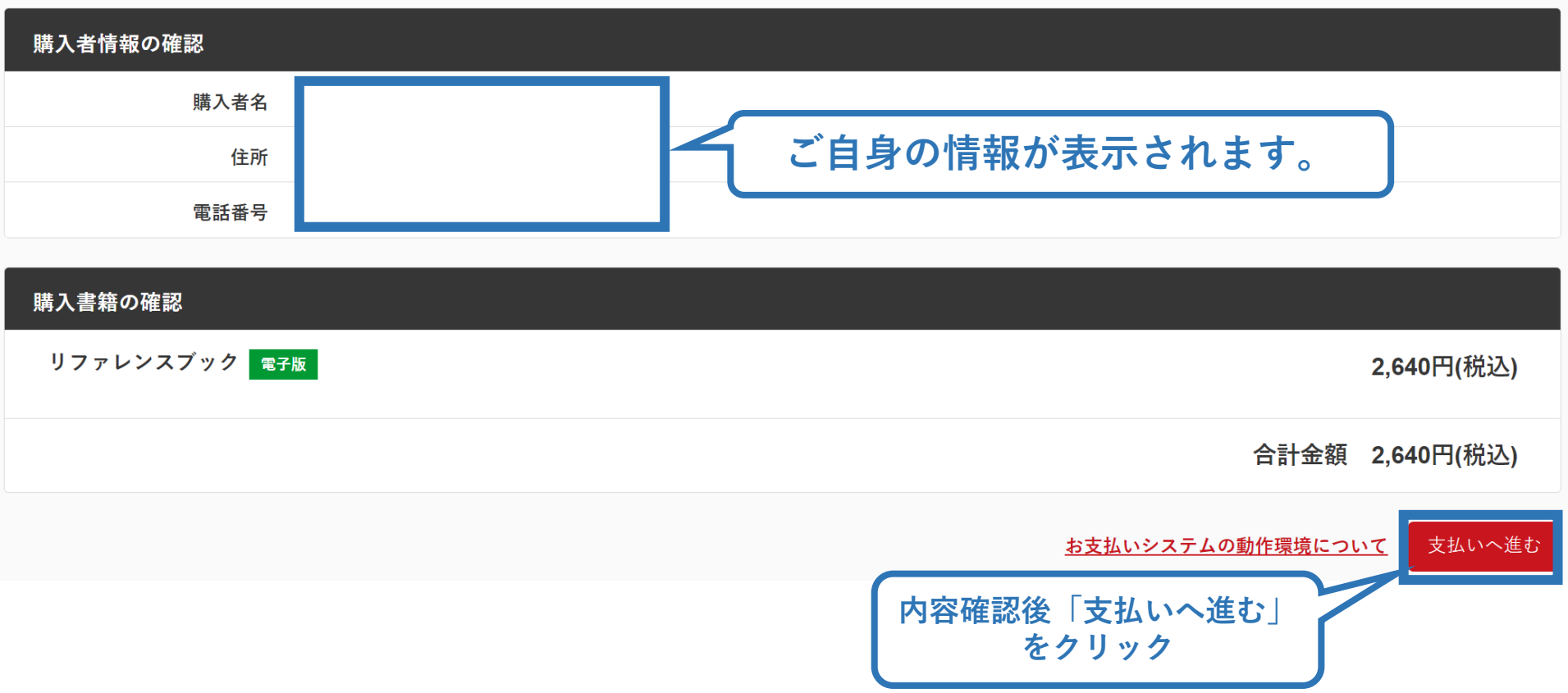

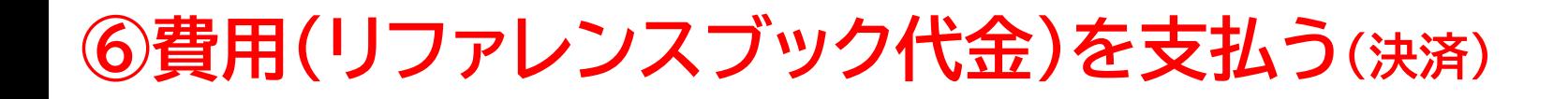

#### ➢ 決済方法の選択に進み、支払いを行います。

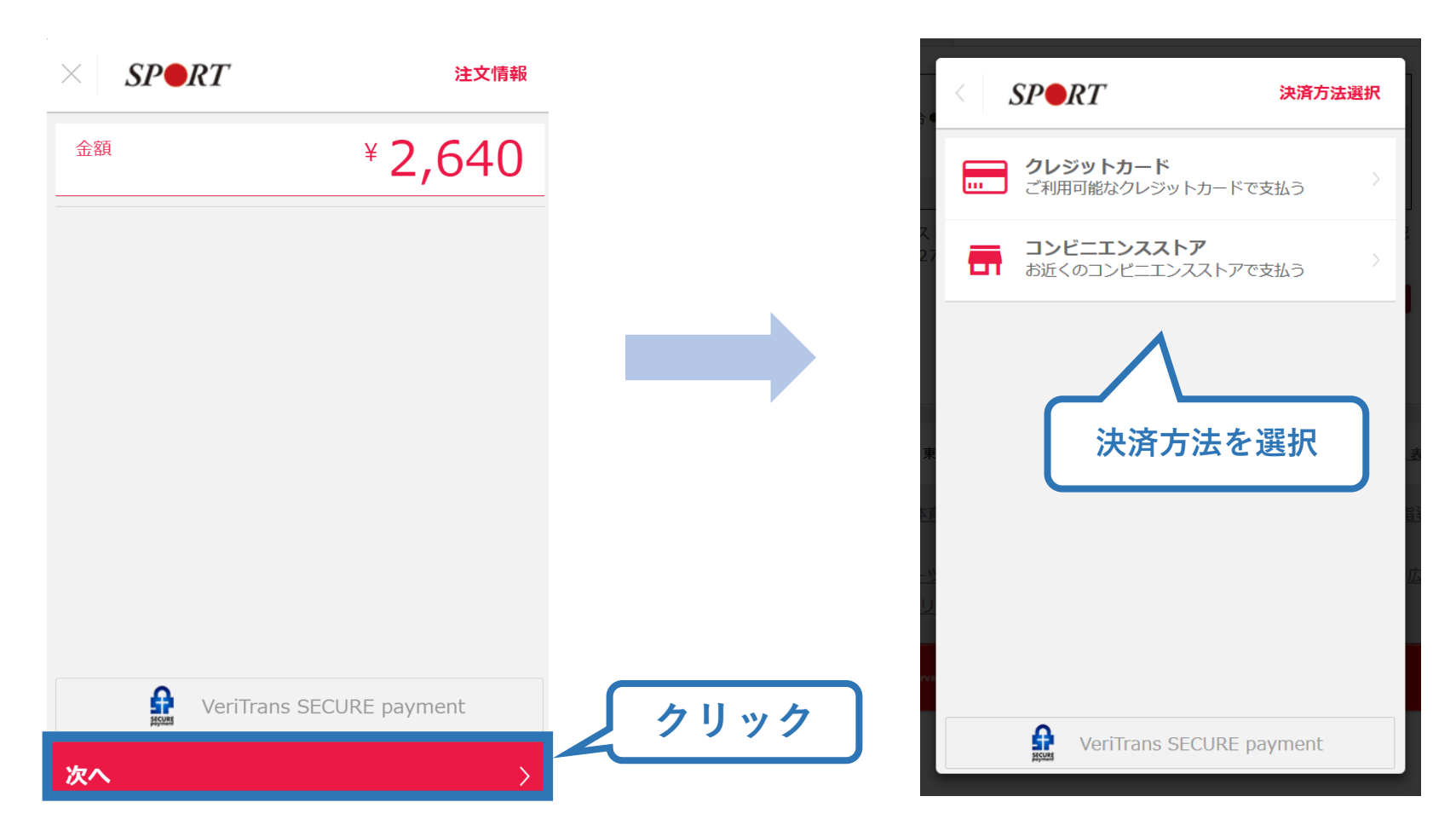

44

※実際の表示画面とは異なる場合があります。

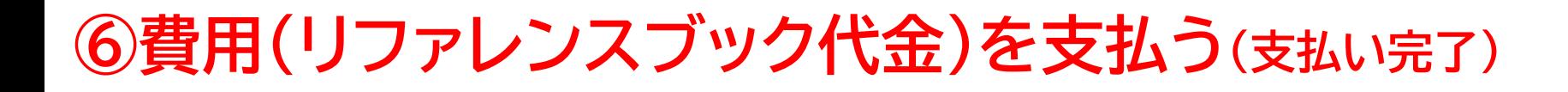

➢ 支払が完了するとトップページから書籍未決済一覧が非表 示となります。

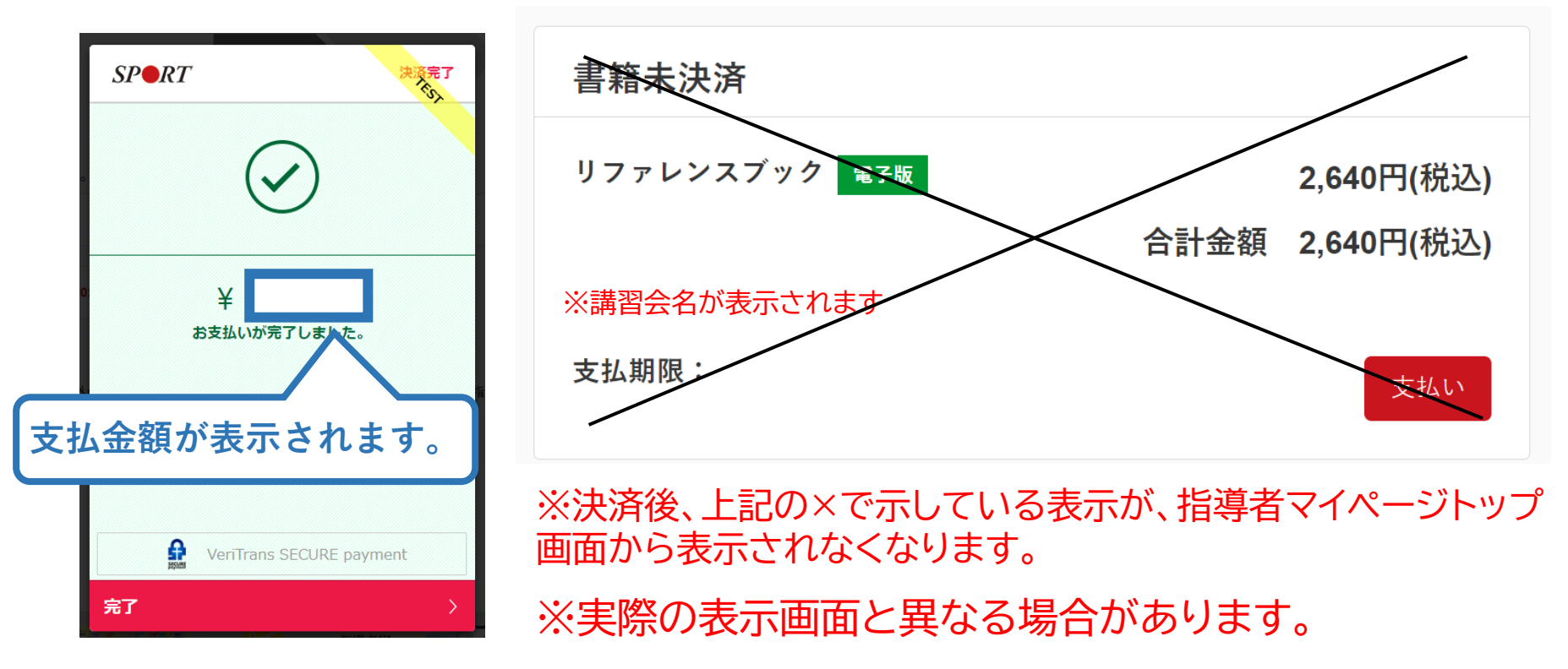

### ➢ 続いて、リファレンスブックのダウンロードに進みます。

# <span id="page-45-0"></span>**⑦リファレンスブックのダウンロード**

### [指導者マイページの](https://account.japan-sports.or.jp/sign_in)メニューから「閲覧可能書籍一覧」にア クセスしてください。

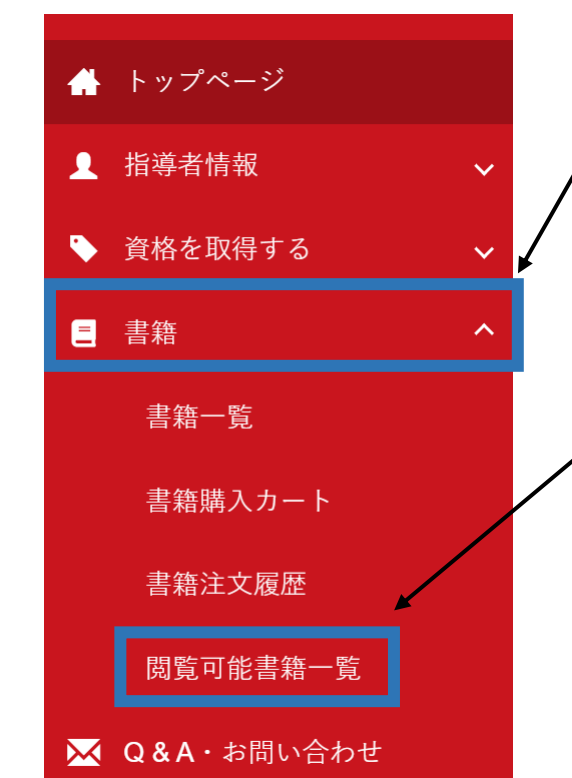

#### ❶メニューバーの「書籍」をクリックして、展 開する。

46

## ❷「閲覧可能書籍一覧」をクリックする。

※「書籍注文履歴」から、リファレンスブック代金の領収書を発行することが可能です。 ※紙版を事前にご購入いただいた場合、電子版のダウンロードはできません。

# **⑦リファレンスブックのダウンロード**

#### ➢ ダウンロードを押して、ご自身のPCやスマートフォン等に 保存してください。

47

#### 閲覧可能書籍一覧

購入済の書籍のうち、「電子」書籍のみを表示しています。 「ダウンロード」ボタンをクリックし、ご自身のPCやスマートフォン等に保存の上で閲覧してください。

#### 1件中 1 - 1件

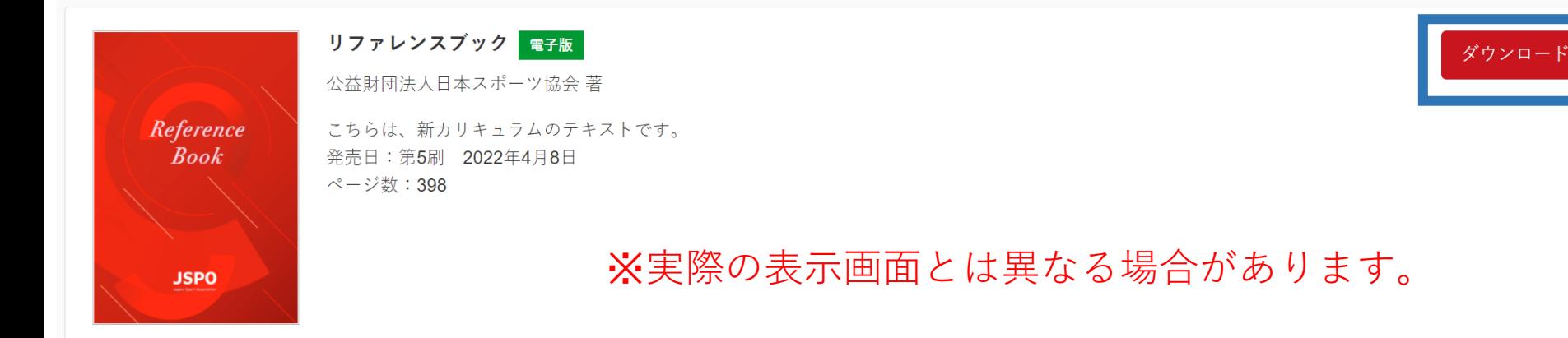

#### ➢ 「学習の手引き(申込承認時送付)」を参照しながら、各種学習 および課題にお取り組みください。